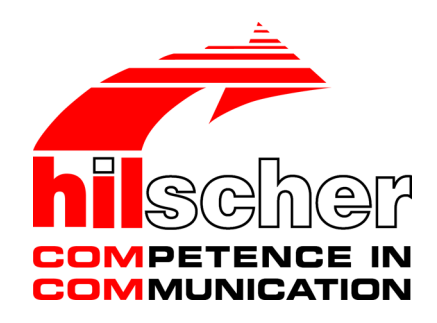

**Operating Instruction Manual Generic DTM for PROFINET IO-Devices Configuration of PROFINET IO-Devices V1.1100**

**Hilscher Gesellschaft für Systemautomation mbH www.hilscher.com**

DOC060305OI013EN | Revision | English | 2022-09 | Released | Public

# Table of contents

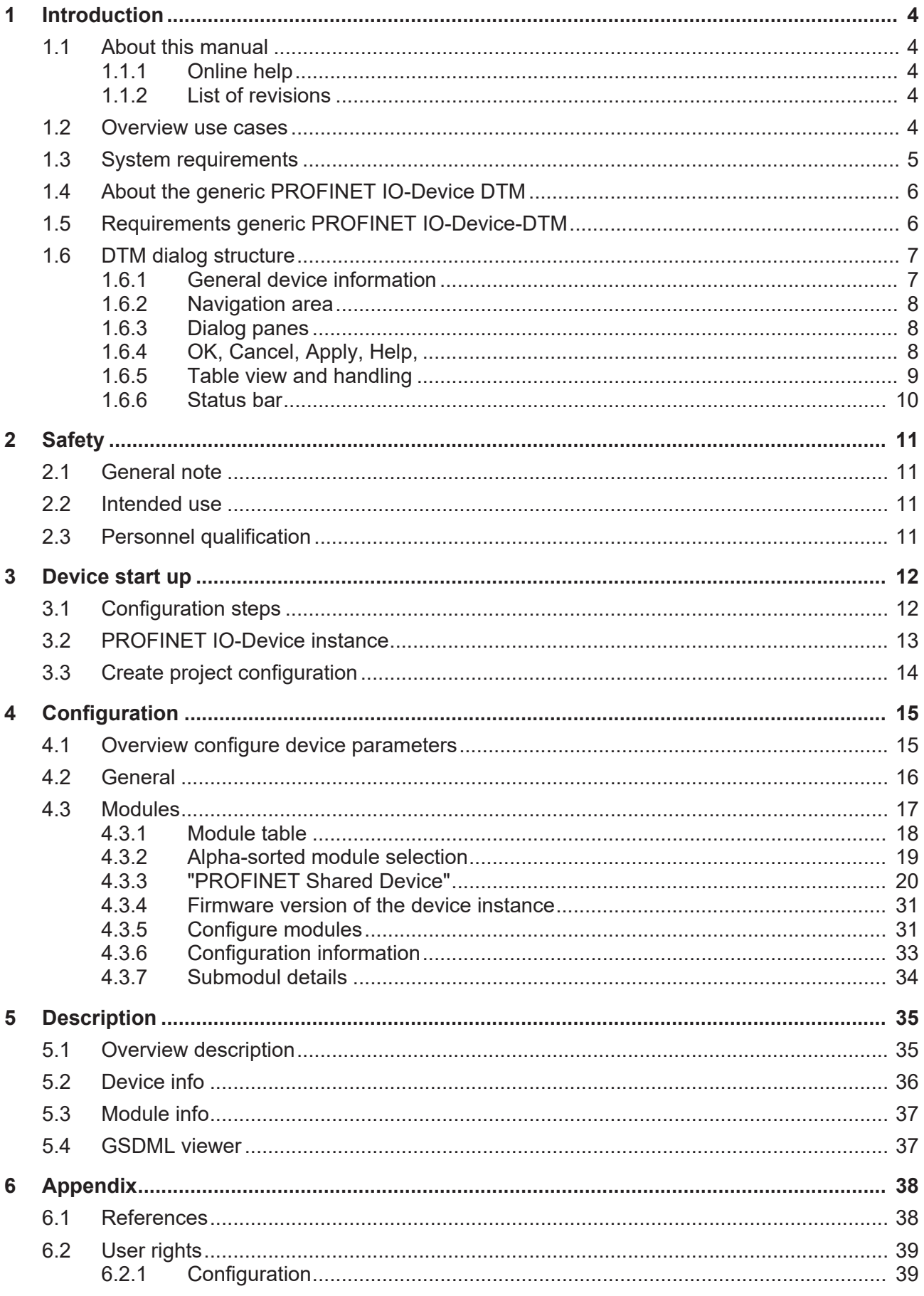

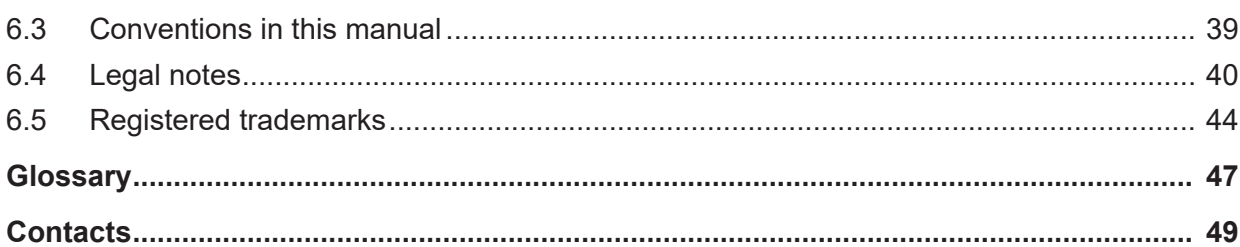

# <span id="page-3-0"></span>1 Introduction

## <span id="page-3-1"></span>1.1 About this manual

This manual provides information on how to set up [PROFINET IO-Device](#page-47-0) devices described with [GSDML](#page-46-1) files. These devices can be configured with the generic [PROFINET IO](#page-47-1)-[Device](#page-46-2) [DTM](#page-46-3) within an FDT Framework.

## <span id="page-3-2"></span>1.1.1 Online help

The PROFINET IO-Controller DTM contains an integrated online help. Ø To open the online help, click on **Help** or press **F1**.

## <span id="page-3-3"></span>1.1.2 List of revisions

<span id="page-3-5"></span>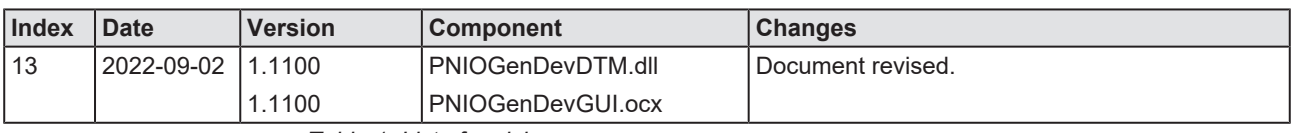

*Table 1: List of revisions*

## <span id="page-3-4"></span>1.2 Overview use cases

In the table below you find an overview of the applicable use cases.

<span id="page-3-6"></span>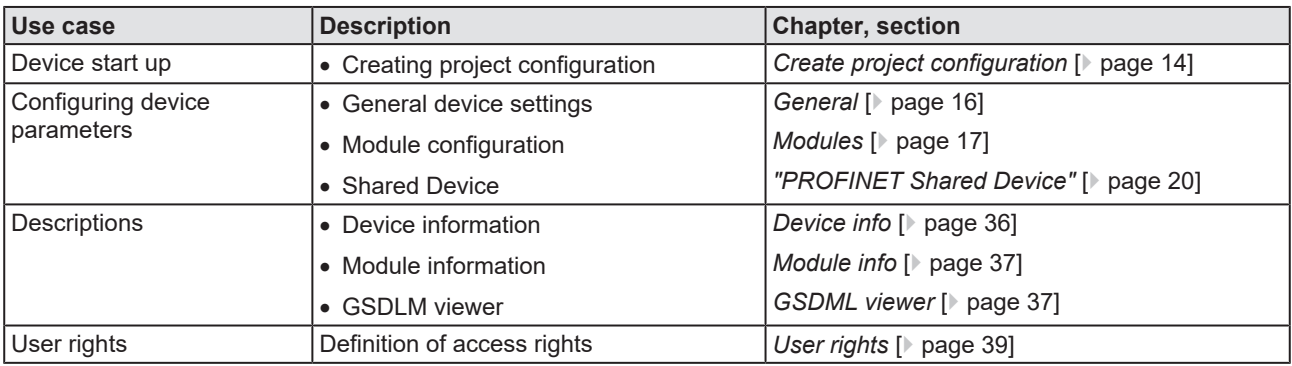

*Table 2: Overview use cases*

# <span id="page-4-0"></span>1.3 System requirements

- · PC with 1 GHz processor or higher
- · Windows® XP SP3, Windows® Vista (32-Bit) SP2, Windows® 7 (32-Bit and 64-Bit) SP1, Windows® 8 (32-Bit and 64-Bit), Windows® 8.1 (32-Bit and 64-Bit), Windows® 10 (32-Bit and 64-Bit)
- · Administrator privilege required for installation
- Internet Explorer 5.5 or higher
- · RAM: min. 512 MByte, recommended 1024 MByte
- · Graphic resolution: min. 1024 x 768 pixel
- · Keyboard and Mouse
- Restriction: Touch screen is not supported.

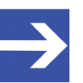

#### **Note:**

If the project file is used on a further PC,

- this PC must also comply with the above system requirements, - the device description files of the devices used in the project must be imported into the configuration software SYCON.net on the new PC,

- and the DTMs of the devices used in the project must also be installed on that further PC.

# <span id="page-5-0"></span>1.4 About the generic PROFINET IO-Device DTM

Using the generic PROFINET IO-Device [DTM](#page-46-3) you can:

- configure Device within an [FDT](#page-46-4) frame application whose settings are defined via [GSDML](#page-46-1) files;
- · store the information required for configuring the Device in the controller and thus configure the controller device.

## <span id="page-5-1"></span>1.5 Requirements generic PROFINET IO-Device-DTM

The following requirements apply when working with a generic PROFINET IO-Device DTM:

- Installed FDT/DTM frame application (V1.2 compliant)
- · Installed PROFINET IO-Controller DTM
- · GSDML files of the devices to be configured
- The DTM must be loaded into the device catalog.
- · Loading GSDML files

To add devices to the netDevice device catalog, the GSDML files of the used devices must be imported via **Network** > **Import device descriptions** .... into the folder C:\ProgramData\ SYCONnet\[*protocol name*]\GSDML and the device catalog must be reloaded.

## <span id="page-6-0"></span>1.6 DTM dialog structure

The graphical user interface of the [DTM](#page-46-3) is composed of different areas and elements listed hereafter:

- 1. A header area containing the **General device information**,
- 2. the **Navigation area** (area on the left side),
- 3. The **Dialog pane** (main area on the right side),
- 4. **OK**, **Cancel**, **Apply**, **Help**,
- 5. The **Status line** containing information e. g. the online-state of the DTM.

<span id="page-6-2"></span>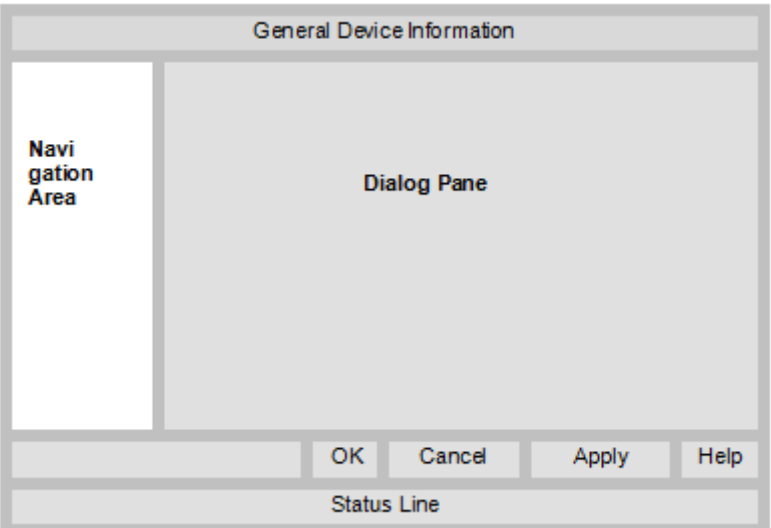

*Figure 1: Dialog structure PROFINET IO-Controller DTM*

## <span id="page-6-1"></span>1.6.1 General device information

<span id="page-6-3"></span>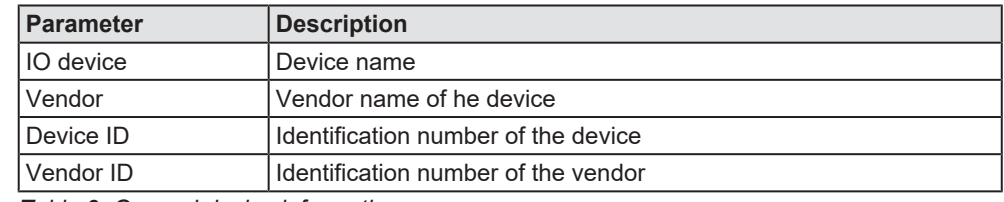

*Table 3: General device information*

### <span id="page-7-0"></span>1.6.2 Navigation area

In the navigation area, you can select the individual dialog panes via the folder structure of the [DTM](#page-46-3).

<span id="page-7-3"></span>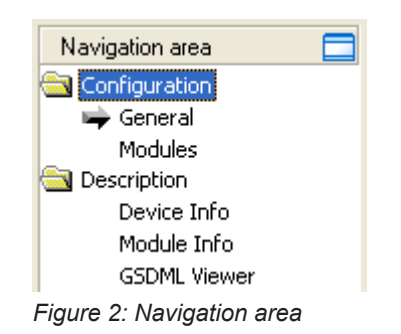

- $\triangleright$  Select the required folder and subfolder.
- $\Rightarrow$  The corresponding dialog pane appears.
- $\triangleright$  Click  $\Box$ , to hide or to open the navigation area.

### <span id="page-7-1"></span>1.6.3 Dialog panes

At the dialog pane the Configuration or Description panes are opened via the corresponding folder in the navigation area.

### <span id="page-7-2"></span>1.6.4 OK, Cancel, Apply, Help,

In the configuration software SYCON.net the following is valid:

<span id="page-7-4"></span>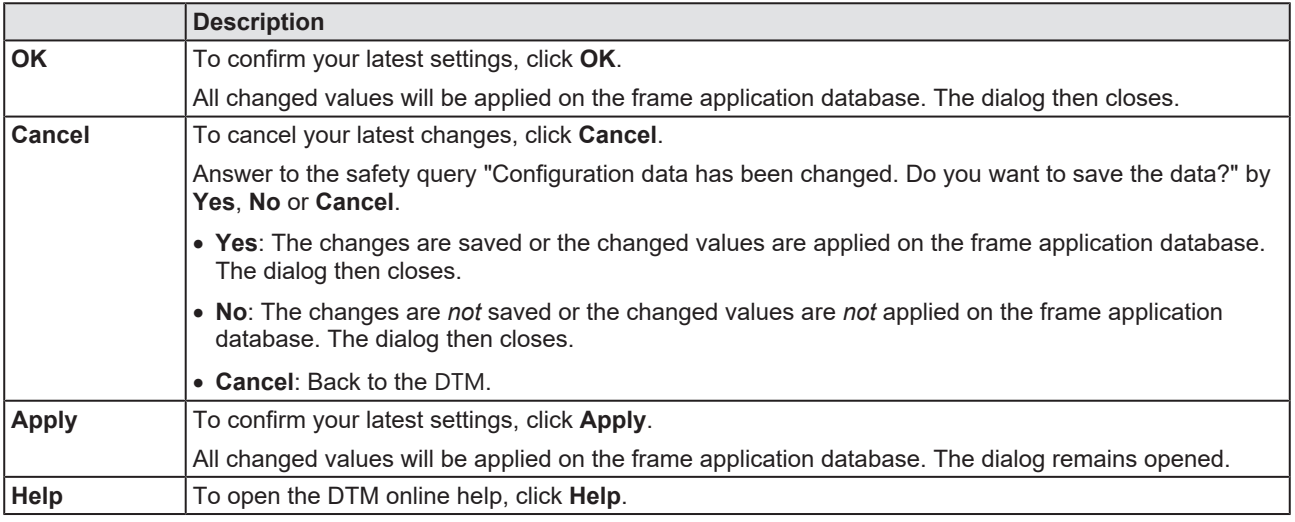

*Table 4: OK, Cancel, Apply, Help*

## <span id="page-8-0"></span>1.6.5 Table view and handling

### **Table elements**

Table data can be static or editable or can be filled to special fields (e. g. for an IP address). Table rows can be displayed or hidden on the plus and minus symbols.

- · Static: The table data is static.
- · Editable: The table data can be edited using an integrated editor.
- Input fields for specific data (eg. as the IP address)
- · Plus (+) / minus (-): Display / hide table rows
- · Drop-down list (selection list): To click or select an item
- · Display / hide table rows

<span id="page-8-1"></span>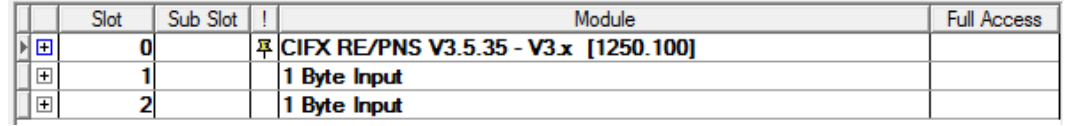

*Figure 3: Hidden table rows*

#### **Display / hide table rows**

- $\triangleright$  Click on the + sign or press the spacebar.
- $\rightarrow$  Additional table rows are displayed.

#### **Drop-down list**

 $\triangleright$  To select an entry from the drop-down list, click the appropriate field in the interactive table and select the required entry.

<span id="page-8-2"></span>

|                | Slot | Sub Slot | Module                                  | <b>Full Access</b> |
|----------------|------|----------|-----------------------------------------|--------------------|
| $\overline{+}$ |      |          | 푸 CIFX RE/PNS V3.5.35 - V3 x [1250.100] |                    |
| $\overline{+}$ |      |          | <b>Byte Input</b>                       |                    |
| 田              |      |          | Byte Input<br>∽                         |                    |
|                |      |          | <b>Bytes Input</b>                      |                    |
|                |      |          |                                         |                    |
|                |      |          | 4 Bytes Input                           |                    |
|                |      |          | 8 Bytes Input                           |                    |
|                |      |          | 12 Bytes Input                          |                    |

*Figure 4: Drop-downl list*

### <span id="page-9-0"></span>1.6.6 Status bar

In the status bar, graphical icons display the current [DTM](#page-46-3) state (e. g., connection status, or other activities).

<span id="page-9-1"></span>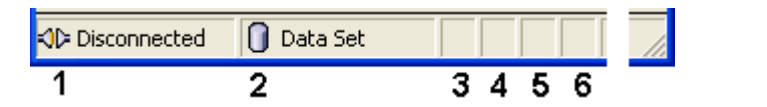

*Figure 5: Status bar – status fields 1 to 6*

<span id="page-9-2"></span>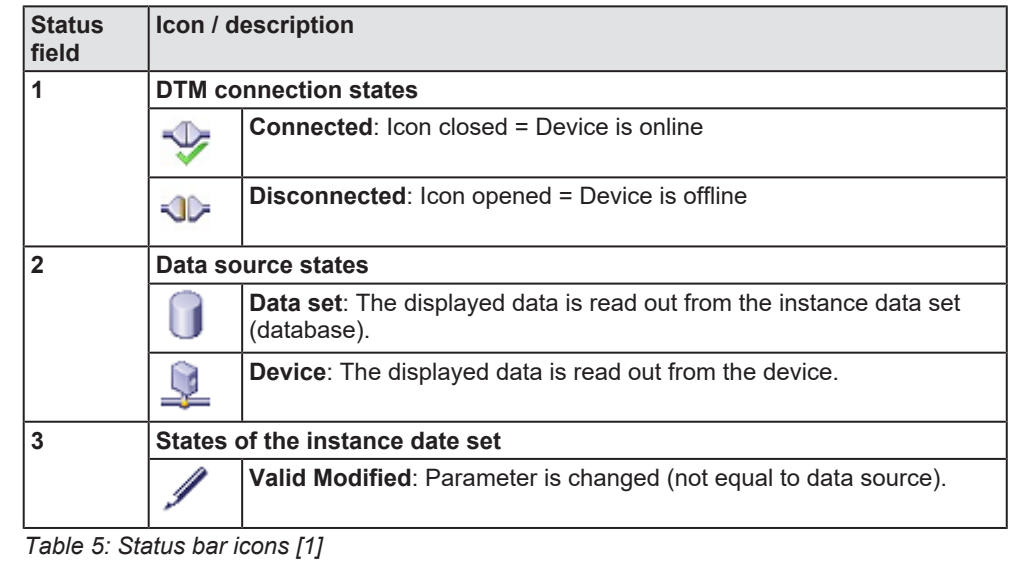

<span id="page-9-3"></span>**Offline state**

**Online state**

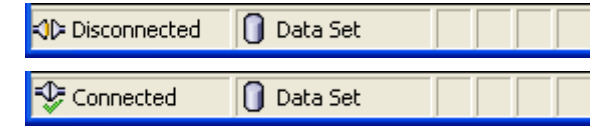

*Table 6: Status bar display examples*

# <span id="page-10-0"></span>2 Safety

## <span id="page-10-1"></span>2.1 General note

The documentation in the form of a user manual, an operating instruction manual or other manual types, as well as the accompanying texts, have been created for the use of the products by qualified personnel. When using the products, all Safety Messages, Integrated Safety Messages, Property Damage Messages and all valid legal regulations must be obeyed. Technical knowledge is presumed. The user has to assure that all legal regulations are obeyed.

## <span id="page-10-2"></span>2.2 Intended use

The generic PROFINET IO-Device DTM serves for configuration and diagnosis of PROFINET IO-Devices.

## <span id="page-10-3"></span>2.3 Personnel qualification

Personnel responsible for the application of the network system shall be aware of the system behavior and shall be trained in using the system.

# <span id="page-11-0"></span>3 Device start up

# <span id="page-11-1"></span>3.1 Configuration steps

The following overview provides to you the step sequence on how to configure a PROFINET IO-Device with a generic PROFINET IO-Device [DTM](#page-46-3) as it is typical for many cases. It is assumed at this point that the installation of the PROFINET IO-Controller DTM has been completed.

<span id="page-11-2"></span>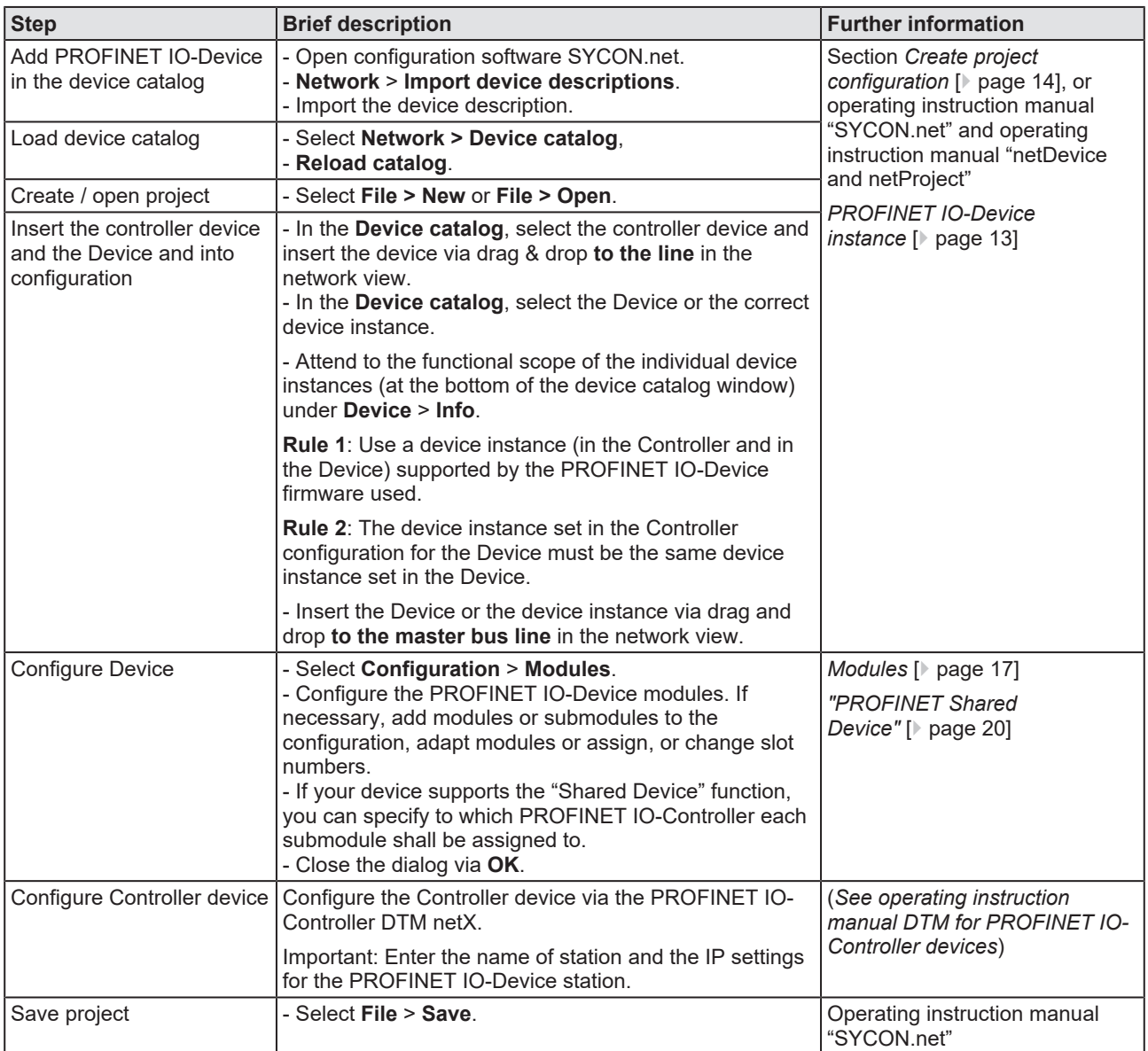

*Table 7: Getting started – Configuration steps*

# <span id="page-12-0"></span>3.2 PROFINET IO-Device instance

For **PROFINET IO** > **Slave** (Generic Device) in the device catalog all [device](#page-46-5) [instance](#page-46-5)s of one device description file appear as separate devices. To distinguish the device instances originating from the same device description file, the device name is followed by the *firmware version* or the *range of the firmware versions*, the device instance is valid for.

<span id="page-12-1"></span>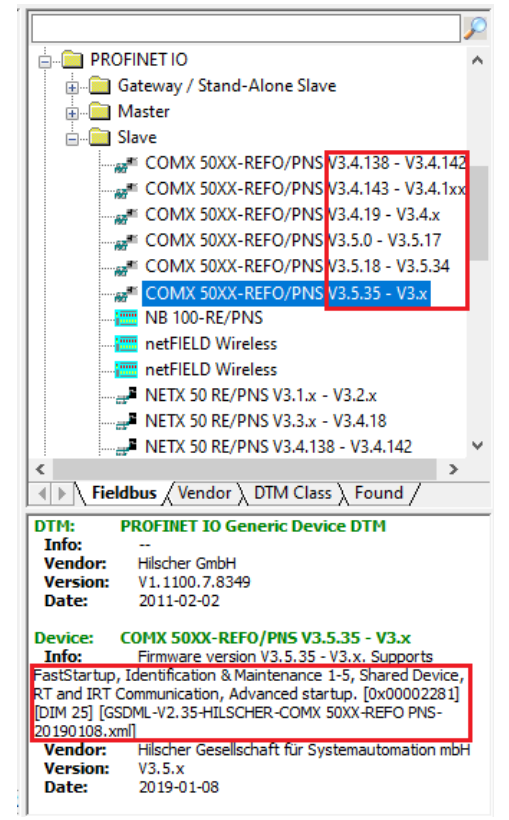

*Figure 6: PROFINET IO-Device Instance Stand-Alone Slave (Example)*

Under **Device** > **Info** additional information is given about the selected device instance, such as the firmware version, the feature set or the name of the device description file.

The device instance must be selected according to the used firmware version and device type. According to the version of the PROFINET IO-Device firmware the device instance specifies, which features the Device has. The device instance is a module of the [GSDML](#page-46-1) to describe the device parameters device specific.

**Rule 1:** Use a device instance (in the Controller and in the Device) that is supported by the used PROFINET IO-Device firmware.

*Example to Rule 2*: If you use a Device with the latest firmware, you can use any available device instances. Your Device will work properly then.

**Rule 2:** The device instance that is configured in the Controller for the Device must match the device instance configured in the Device.

*Example to Rule 1*: If you use a Device with an earlier firmware and if you select in addition the latest device instance, your system will not work properly.

# <span id="page-13-0"></span>3.3 Create project configuration

- 1. Complete the Device in the device catalog.
	- Ø Select **Network** > **Import device descriptions**.
	- $\triangleright$  Import the device description file.
- 2. Load device catalog
	- Ø Select **Network** > **Device catalog**.
	- Ø Select **Reload catalog**.
- 3. Create or open a project.
	- $\triangleright$  Create new project / open existing project:
	- Ø Select **File** > **New** or **File** > **Open**.
- 4. Insert Device to the configuration.
	- $\triangleright$  In the device catalog, select the controller device, and insert it via drag and drop **to the line** in the network view.
	- Ø In the device catalog, under **Slave**, select the Device.
	- $\triangleright$  Or, select the correct device instance for the Device. For more information, see section *[PROFINET IO-Device instance](#page-12-0)* [\[](#page-12-0)[}](#page-12-0) [page 13\].](#page-12-0)
	- Ø Insert the Device via drag and drop **to the master bus line**.

#### **Notes**

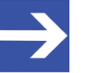

#### **Note:**

In order to select the desired device in the device catalog, note the details about the DTM and the device at the bottom of the device catalog window. When sorting by fieldbus, several devices with the same name from different vendors can be displayed.

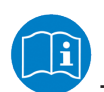

For further information, see operating instruction manual "SYCON.net" or "netDevice and netProject".

# <span id="page-14-0"></span>4 Configuration

# <span id="page-14-1"></span>4.1 Overview configure device parameters

- · The **General** dialog pane shows the current name of station and the IP settings of the PROFINET IO-Device.
- · In the **Modules** dialog pane you can configure the modules of the PROFINET IO-Device.

<span id="page-14-2"></span>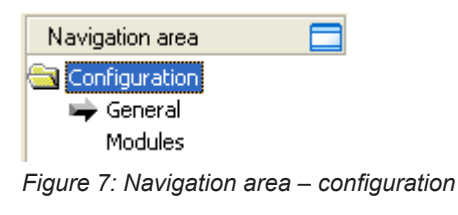

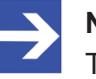

### **Note:**

To edit the dialog panes under **Configuration**, you need the user rights for "Maintenance".

For further information about configuration, see section *[Modules](#page-16-0)* [\[](#page-16-0)[}](#page-16-0) [page 17\]](#page-16-0).

## <span id="page-15-0"></span>4.2 General

The **General** dialog pane shows the name of station of the [PROFINET IO-](#page-47-0)[Device](#page-47-0) and its [IP](#page-46-6) settings. These values are set in the [PROFINET IO-](#page-47-2)[Controller](#page-47-2).

Ø Select **Configuration** > **General** in the navigation area.

<span id="page-15-1"></span>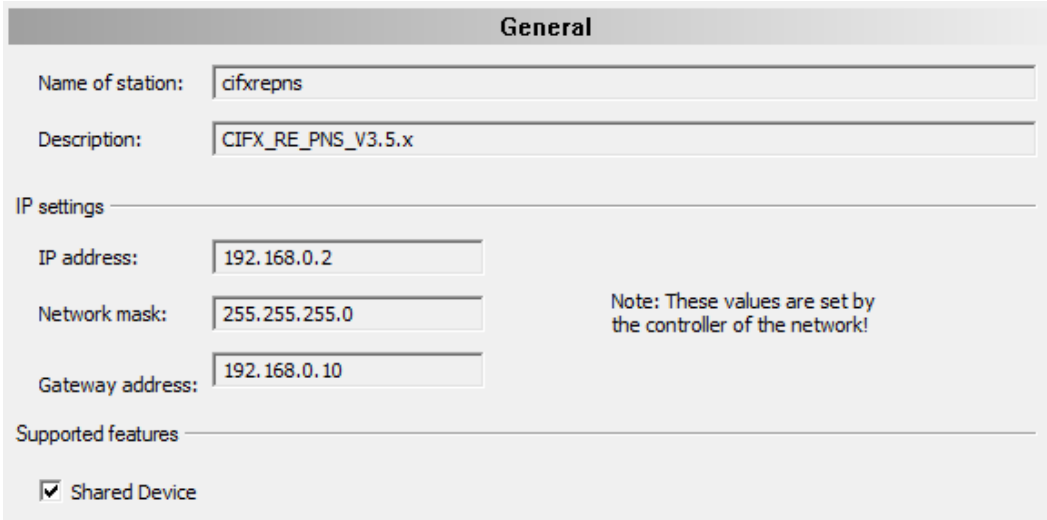

*Figure 8: Configuration > General*

<span id="page-15-2"></span>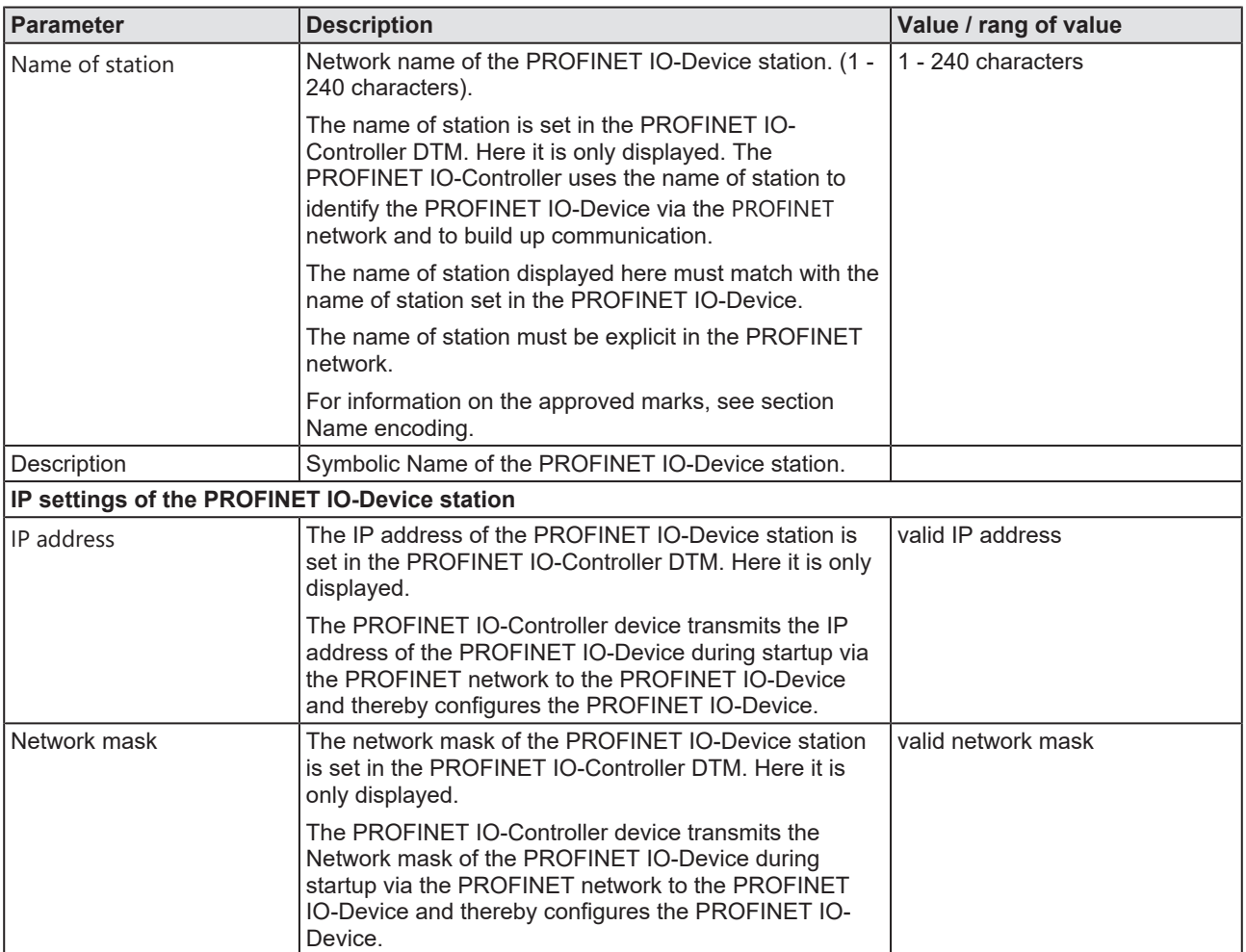

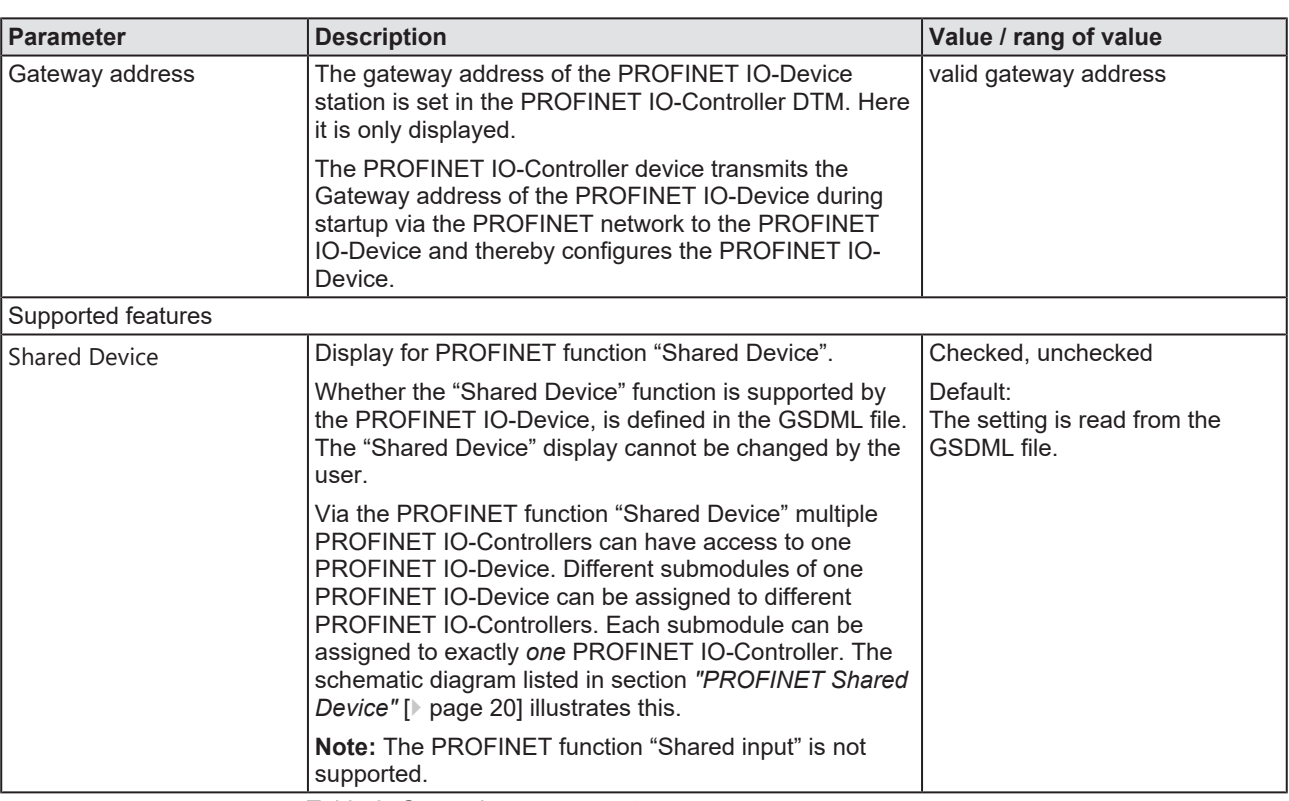

*Table 8: General pane parameters*

## <span id="page-16-0"></span>4.3 Modules

The **Modules** pane shows configured modules of a PROFINET IO-Device. You can make module configuration here.

#### Ø Select **Configuration** > **Modules** in the navigation area.

<span id="page-16-1"></span>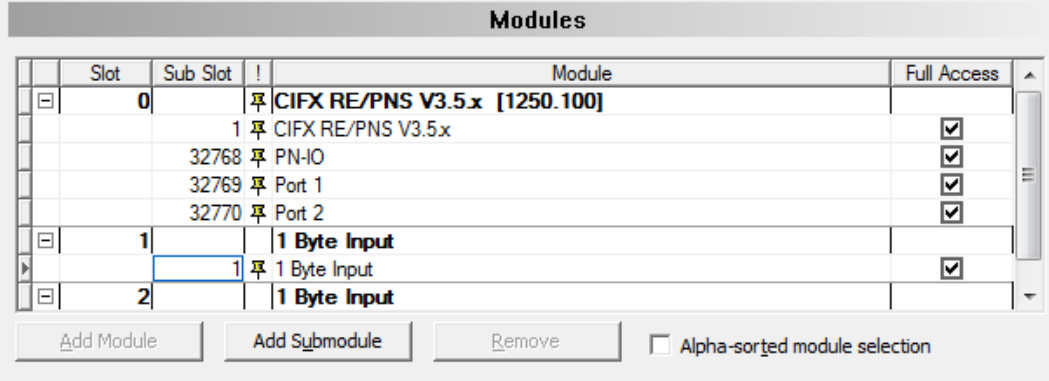

Use of slots: 3/256

State of data length: Input 8/1440 Octets, Output 6/1440 Octets, In-Output 14/2880 Octets

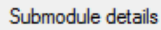

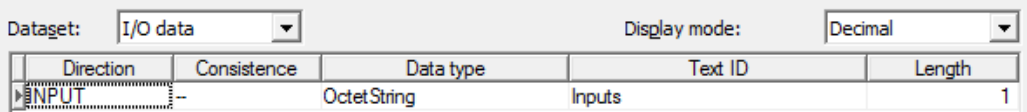

*Figure 9: Configuration > Modules*

## <span id="page-17-0"></span>4.3.1 Module table

In the module table, you can add, change or remove [module](#page-46-10)s or [submodule](#page-47-4)s of a PROFINET IO-Device.

<span id="page-17-1"></span>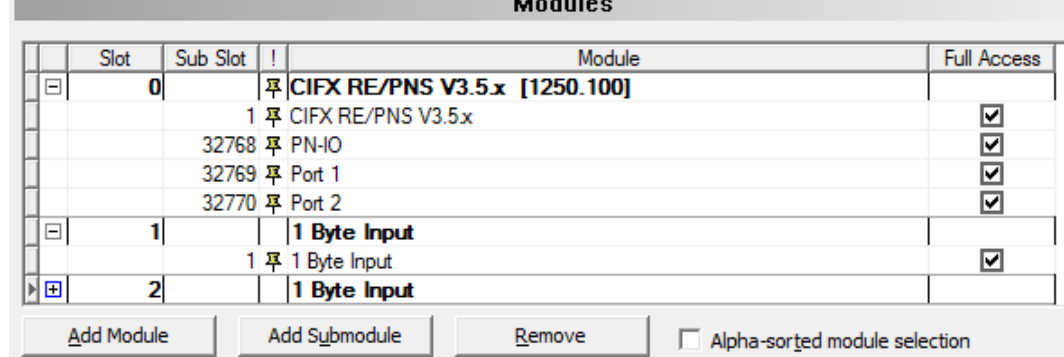

 $\cdots$ 

*Figure 10: Modules table (example, \* name of the device)*

<span id="page-17-2"></span>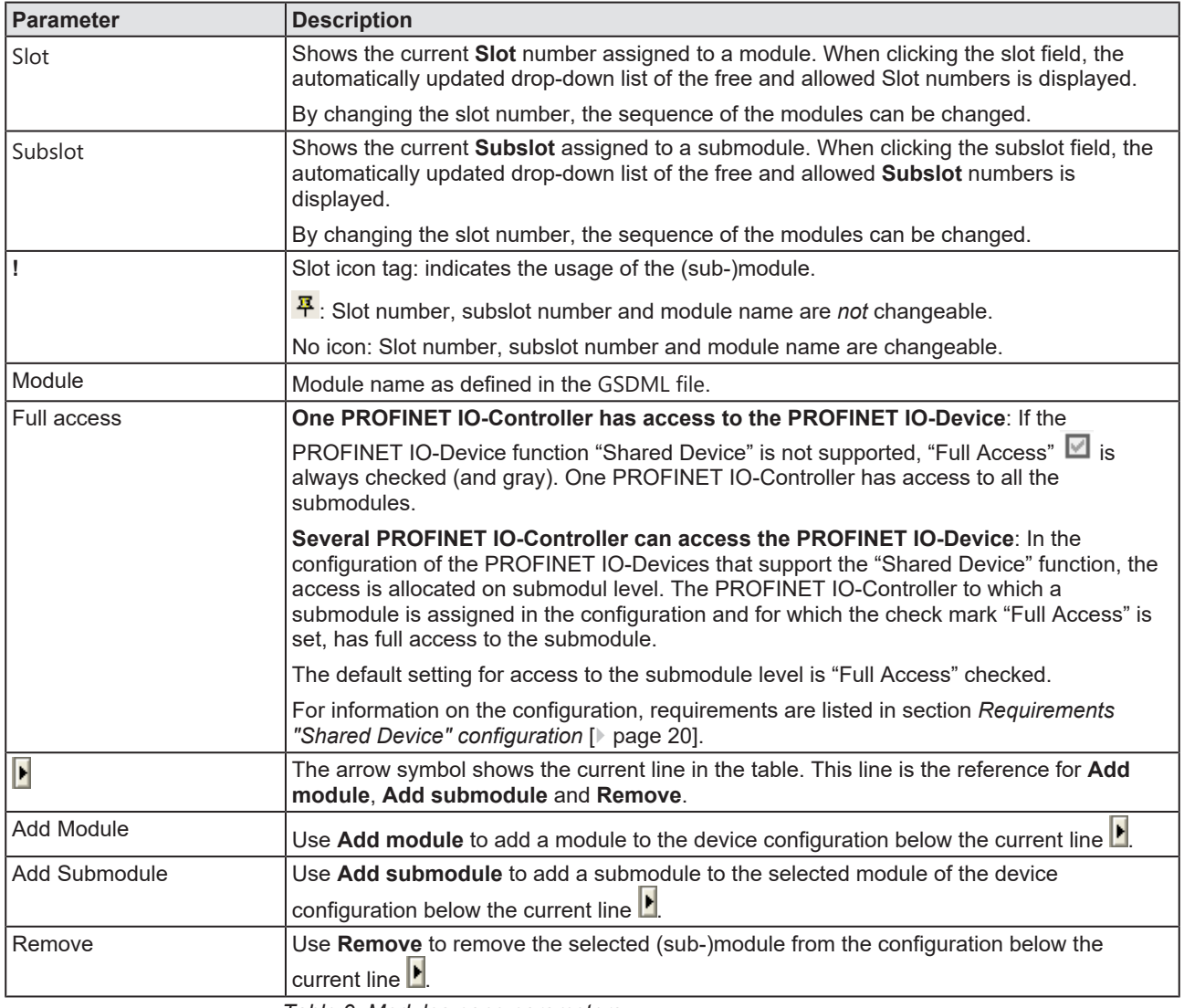

*Table 9: Modules pane parameters*

## <span id="page-18-0"></span>4.3.2 Alpha-sorted module selection

Via **Alpha-sorted module selection** you can define in which order the modules or submodules should be displayed in the module selection list.

Ø If you do not check **Alpha-sorted module selection**,

<span id="page-18-1"></span> $\Box$  Alpha-sorted module selection

*Figure 11: Alpha-sorted module selection - unchecked*

 $\Diamond$  the modules or submodules appear in the selection list in the order in which they are listed in the GSDML-Daei.

<span id="page-18-2"></span>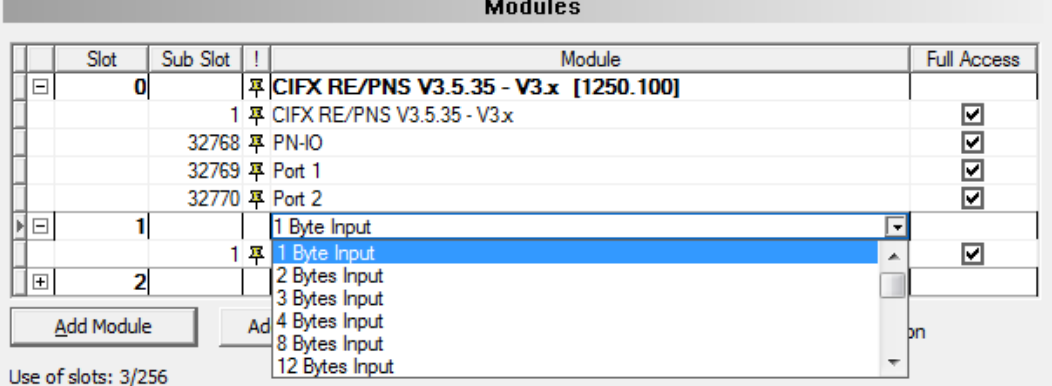

*Figure 12: Module order in the selection list as in GSDML file*

Ø If you check **Alpha-sorted module selection**,

<span id="page-18-3"></span> $\nabla$  Alpha-sorted module selection

*Figure 13: Alpha-sorted module selection -checked*

 $\Diamond$  the modules or submodules appear in the selection list sorted alphabetically.

<span id="page-18-4"></span>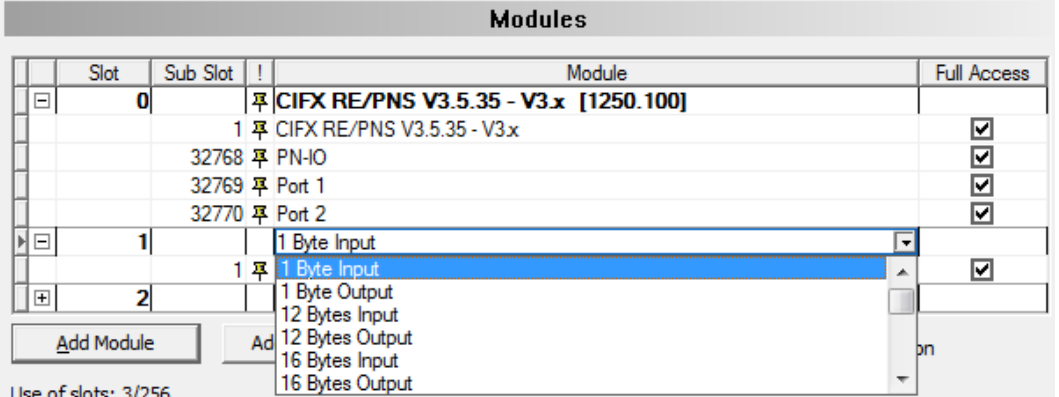

*Figure 14: Module sequence in the selection list sorted alphabetically*

## <span id="page-19-0"></span>4.3.3 "PROFINET Shared Device"

"PROFINET Shared Device" offers the ability for a device to support connections to more than one controller at the same time.

#### **Principle**

<span id="page-19-2"></span>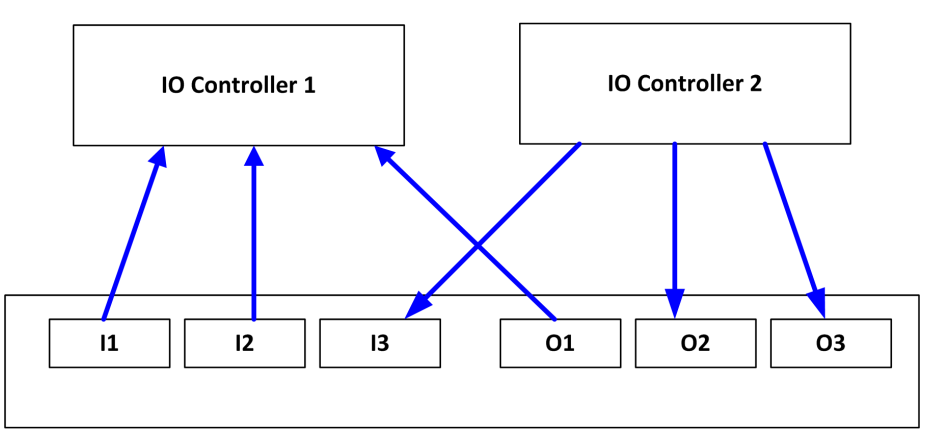

*Figure 15: Schematic diagram "Shared Device" - submodules I1 to I3 and O1 to O3 (I = Input, O= Output)*

#### 4.3.3.1 Requirements "Shared Device" configuration

<span id="page-19-1"></span>If a PROFINET IO-Device shall communicate with more than one PROFINET IO-Controller and you want to use the "Shared Device" function, note the following requirements:

#### **1. Full Access to a submodule**

Make sure that only one PROFINET IO-Controller receives full access to a submodule.

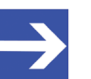

#### **Note:**

In the PROFINET IO-Controller DTMs which have access to the submodules of an PROFINET IO-Device used as "Shared Device", the "IP address" and "name of station" settings for the "Shared Device" must be identical.

The user must ensure the unique assignment of the submodules to the PROFINET IO-Controllers. The check mark "Full Access" can be set at only one PROFINET IO-Controller.

#### **2. Submodule of a PDev**

Refer to the description of the used PROFINET IO-Device device, whether the submodules of a PDev (= physical device in slot 0) must be assigned to exactly one PROFINET IO-Controller or whether they can be assigned to various PROFINET IO-Controllers.

Depending on the configuration software used, the PDev submodules must be assigned to exactly one or can be assigned to several PROFINET IO-Controllers. If a choice is possible, it is generally advisable to accurately assign all submodules of the PDev to exactly one PROFINET IO-Controller.

### 4.3.3.2 Different forms of project configuration

A PROFINET IO-Device used as "Shared Device", you can configure via PROFINET IO-Controller, which are

- in one project,
- · or, in several projects in a network configuration,
- · or, in projects of different configuration tools.

In the following sections, you will find example descriptions of this.

#### 4.3.3.3 Examples with one project

The following example shows a "Shared Device" configuration in SYCON.net with two PROFINET IO-Controllers in one project.

- 1. Create project.
	- $\triangleright$  Create a project with two PROFINET IO-Controllers.

<span id="page-20-0"></span>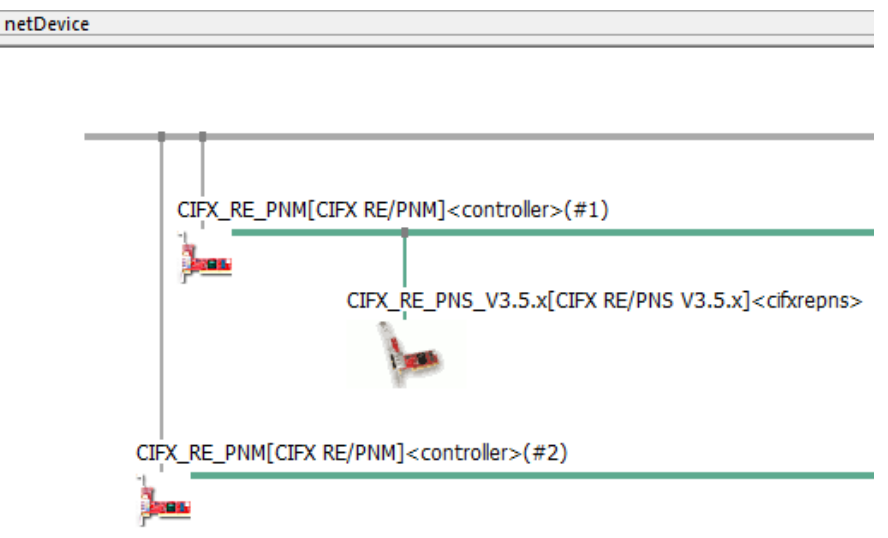

*Figure 16: "Shared Device" configuration in SYCON.net (example, project with PROFINET IO-Controller1 and 2)*

- 2. Check IP settings of the PROFINET IO-Controllers.
	- $\triangleright$  Make sure that you have assigned different "IP addresses" and "names of station" to the sharing PROFINET IO-Controllers.
- 3. Import the device description of the "Shared Device".
	- Ø To one PROFINET IO-Controller, add the generic PROFINET IO-Device that you intend to configure as a "Shared Device" ("cifxrepns" in the example).
- 4. Check the "Shared Device" property.
	- $\triangleright$  Open the generic PROFINET IO-Device DTM dialog.
	- Ø On the **General** pane, check for the "Shared Device" feature support.

<span id="page-21-0"></span>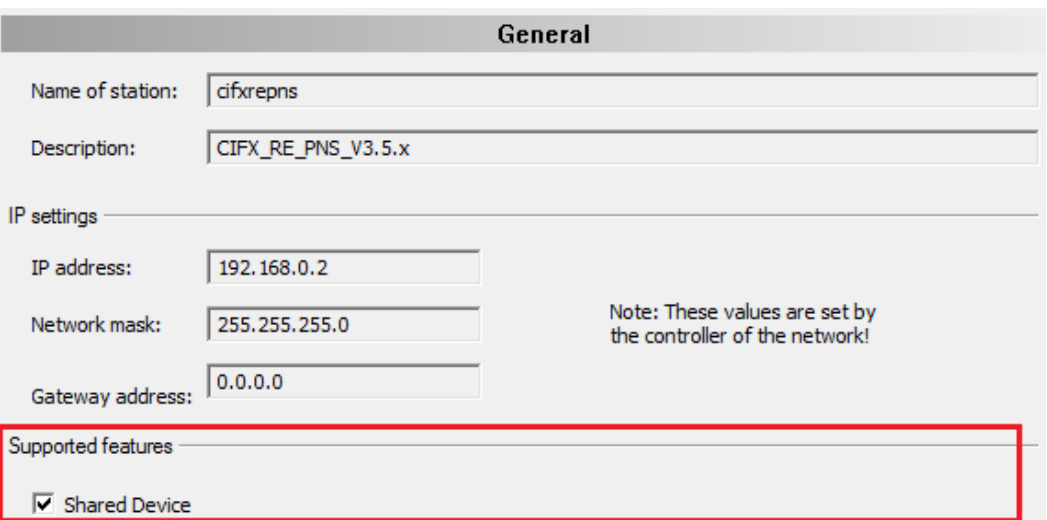

*Figure 17: Supported features – Shared Device*

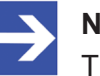

#### **Note:**

The "Shared Device" feature must be supported!

- 5. Configure the "Shared Device".
	- Ø In the **Modules** dialog pane, create the device configuration with the configuration of the modules and submodules as described in the section *[Configure modules](#page-30-1)* [\[](#page-30-1)[}](#page-30-1) [page 31\]](#page-30-1).
	- Ø Check **Full access** for all submodules, which are to be assigned to the first PROFINET IO-Controller.

<span id="page-21-1"></span>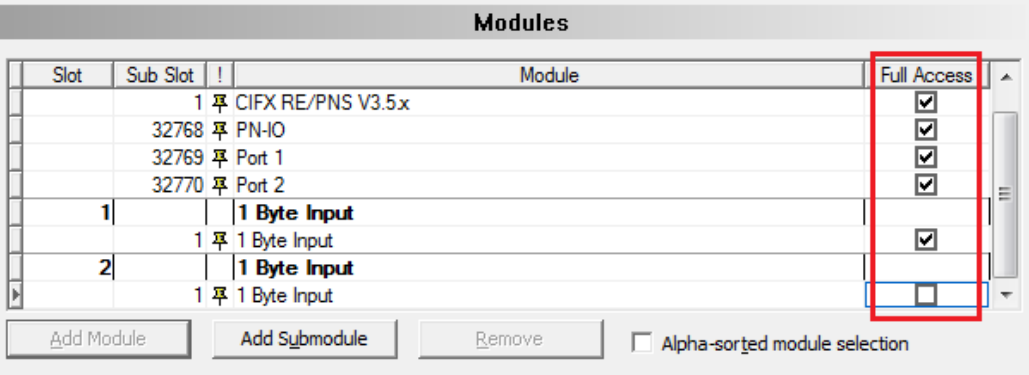

#### Use of slots: 3/256

State of data length: Input 8/1440 Octets, Output 6/1440 Octets, In-Output 14/2880 Octets

#### Submodule details

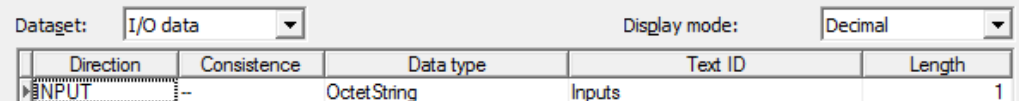

*Figure 18: Shared Device – full access PROFINET IO-Controller1*

- Ø Close the generic PROFINET IO-Device DTM dialog via **OK**.
- 6. Copy the "Shared Device".
	- $\triangleright$  In the network configuration view, select the generic PROFINET IO-Device, which is to be used as a "Shared Device" and is to be configured accordingly.
	- $\triangleright$  Click **Copy** in the context menu.

<span id="page-22-0"></span>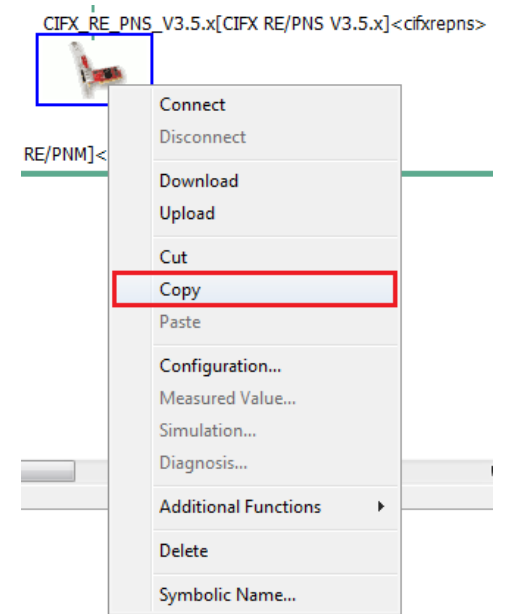

*Figure 19: Shared Device – copy*

- 7. Select PROFINET IO-Controller2.
- 8. Insert the copied generic PROFINET IO-Device in the project.
	- $\triangleright$  Insert the "Shared Device" at the master bus line of the PROFINET IO-Controller2.

<span id="page-22-1"></span>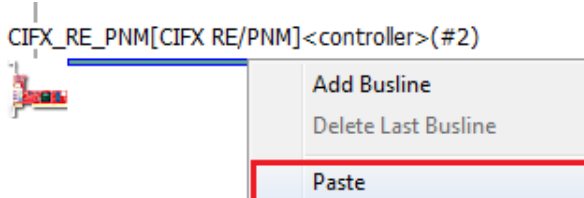

*Figure 20: Shared Device – paste*

<span id="page-22-2"></span>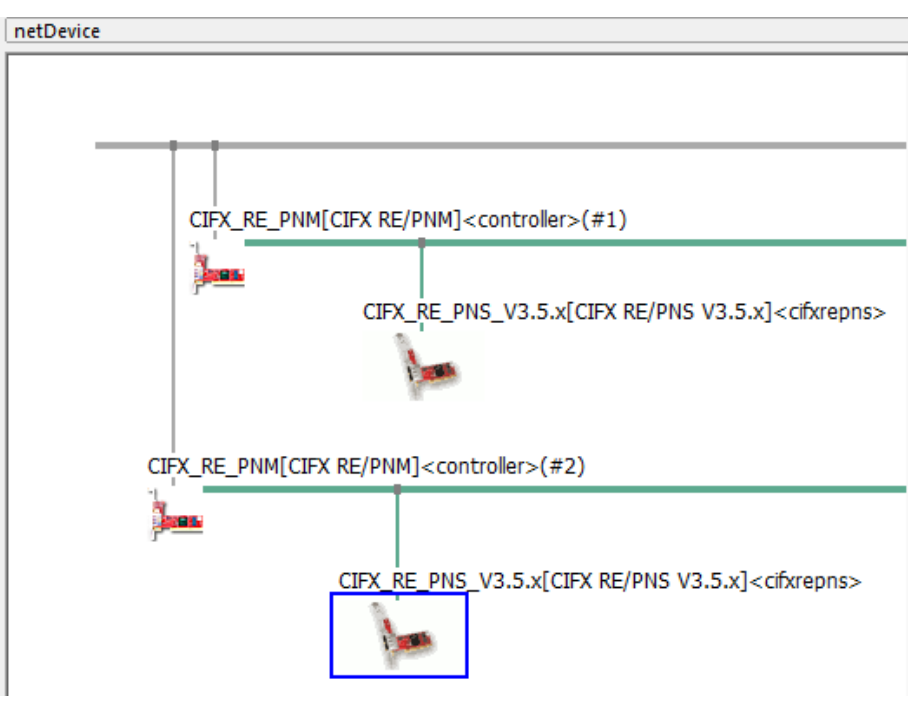

*Figure 21: Shared Device – pasting generic PROFINET IO-Device DTM*

- 9. Configure both PROFINET IO-Controllers (IP settings of the shared generic PROFINET IO-Device and module configuration).
	- $\triangleright$  Open the DTM dialog of the first respectively the second PROFINET IO-Controller one after the other and configure both PROFINET IO-Controllers as well as the "IP address" and the "name of station" of the "Shared Device".
	- $\triangleright$  Make sure that
	- · the "IP address" and
	- · the "name of station" for the "Shared Device" are identical in both configurations of the PROFINET IO-Controllers.
	- · Furthermore, each module configuration must contain the submodules required for the associated PROFINET IO-Controller.
- 10. Configure access to the submodules for both PROFINET IO-Controller DTM instances.
	- $\triangleright$  Configure the access to the submodules in both PROFINET IO-Controller DTM instances according to the requirement that each submodule must be checked only for one PROFINET IO-Controller. Make sure that both PROFINET IO-Controllers have full access to the mutually exclusive submodule sets.
	- Ø Open the DTM dialog of the copied generic PROFINET IO-Device and configure the "Shared Device".
	- Ø In the **Modules** dialog pane, check **Full access** for all submodules, which must be assigned to the second PROFINET IO-Controller.

<span id="page-23-0"></span>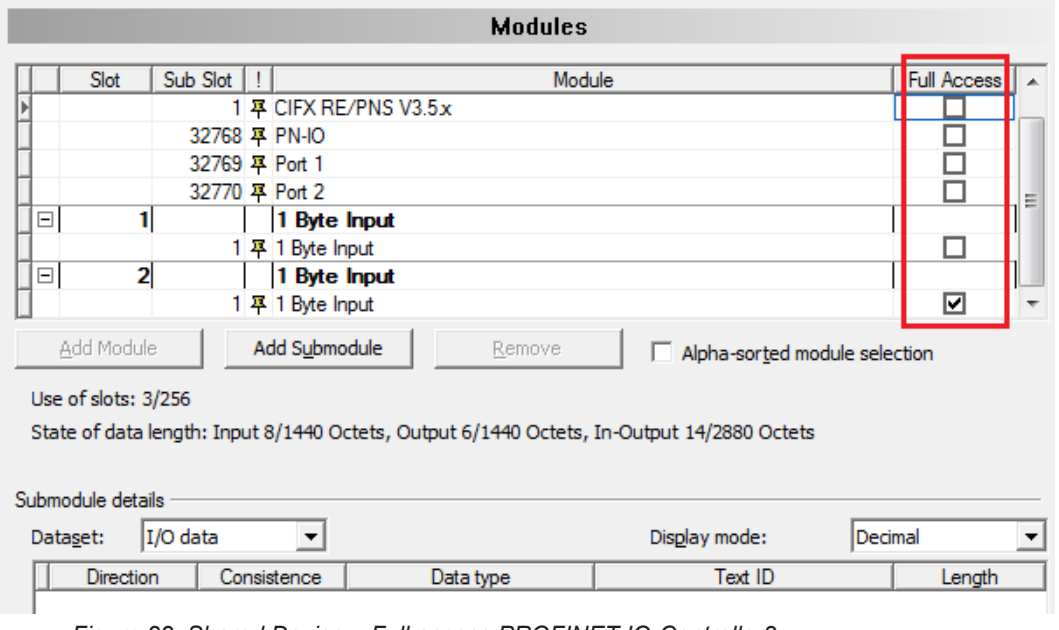

*Figure 22: Shared Device – Full access PROFINET IO-Controller2*

- 11. Save the configuration.
- 12. Test the configuration.
	- $\triangleright$  Test your configurations with real PROFINET networks with the devices you have configured.

<span id="page-24-0"></span>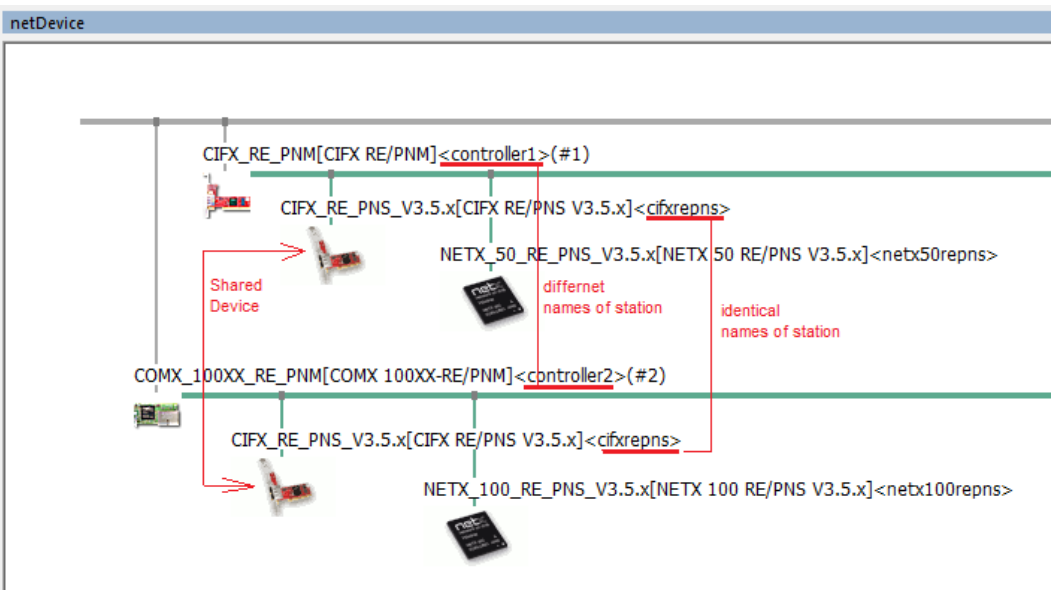

*Figure 23: Shared Device - configuration in SYCON.net (example, project with two controller)*

4.3.3.4 Examples with two projects

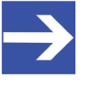

#### **Note:**

You can create a separate project for each PROFINET IO-Controller.

The following example describes a "Shared Device" configuration in SYCON.net with two PROFINET IO-Controllers in two projects.

- 1. Create projects.
	- Ø Create project1 with PROFINET IO-Controller1 and project2 with PROFINET IO-Controller2.

<span id="page-24-1"></span>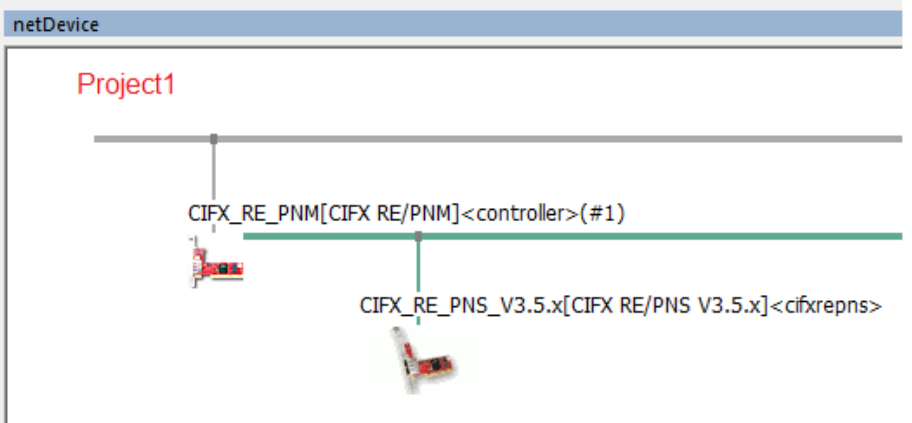

*Figure 24: Shared Device configuration in SYCON.net (example, project1 with PROFINET IO-Controller1)*

- 2. Check IP settings of the PROFINET IO-Controllers.
	- $\triangleright$  Make sure that you have assigned different "IP addresses" and "names of station" to the sharing PROFINET IO-Controllers.
- 3. Import the device description of the "Shared Device".
	- Ø Add in project1 at PROFINET IO-Controller1 the generic PROFINET IO-Device, which you want to configure as "Shared Device" ("cifxrepns" in the example).
- 4. Check the "Shared Device" property.
	- $\triangleright$  Open the generic PROFINET IO-Device DTM dialog.
	- Ø On the **General** pane, check for the "Shared Device" feature support.

<span id="page-25-0"></span>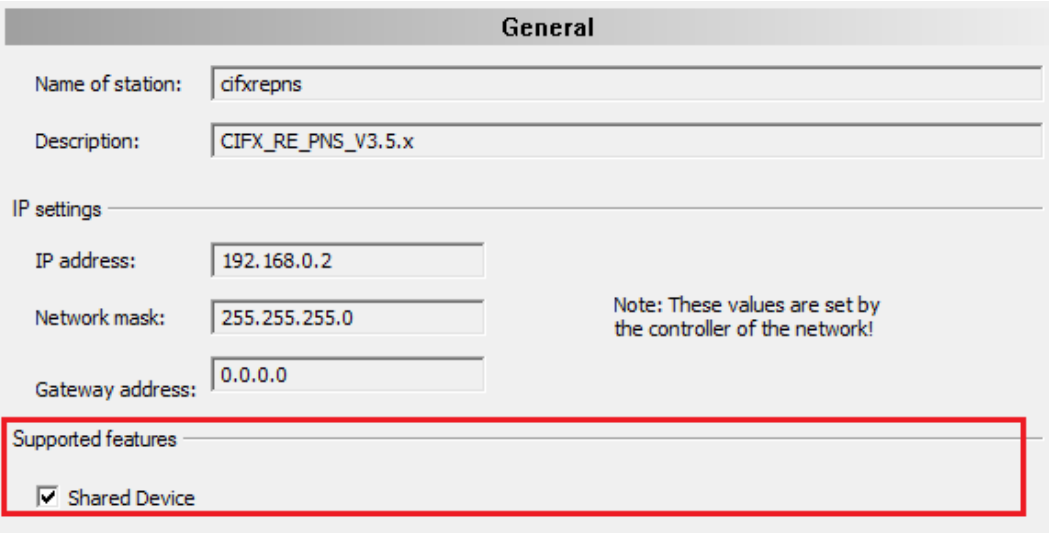

*Figure 25: Supported features – Shared Device*

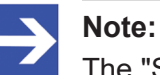

The "Shared Device" feature must be supported!

- 5. Configure the "Shared Device".
	- Ø In the **Modules** dialog pane, create the device configuration with the configuration of the modules and submodules as described in the section *[Configure modules](#page-30-1)* [\[](#page-30-1)[}](#page-30-1) [page 31\]](#page-30-1).
	- Ø Check **Full access** for all submodules, which are to be assigned to PROFINET IO-Controller1 (in project1).

<span id="page-26-0"></span>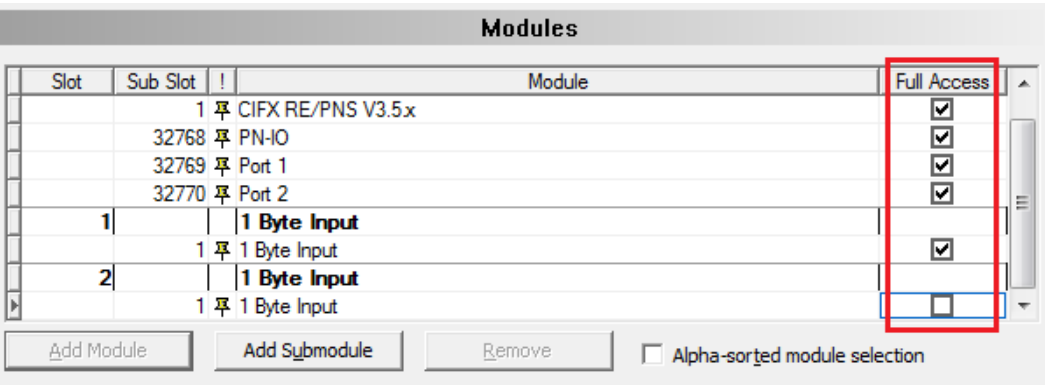

#### Use of slots: 3/256

State of data length: Input 8/1440 Octets, Output 6/1440 Octets, In-Output 14/2880 Octets

#### Submodule details

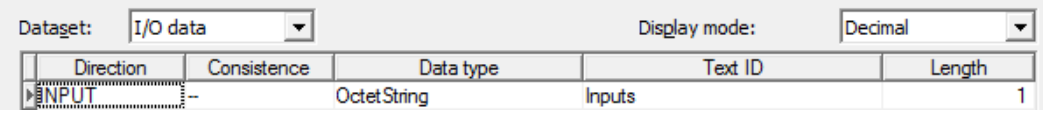

*Figure 26: Shared Device – full access PROFINET IO-Controller1 (in project1)*

- Ø Close the DTM dialog via **OK**.
- 6. Copy the "Shared Device".
	- $\triangleright$  In the network configuration view (in project1), select the generic PROFINET IO-Device, which is to be used as a "Shared Device" and is to be configured accordingly.
	- $\triangleright$  Click **Copy** in the context menu.

<span id="page-26-1"></span>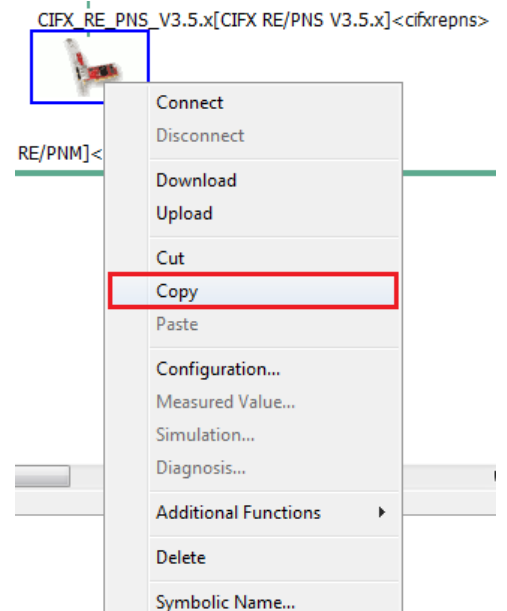

*Figure 27: Shared Device – copy*

- 7. Close project1 and open project2.
- 8. Select PROFINET IO-Controller2 in project2.
- 9. Insert the copied generic PROFINET IO-Device in project2.
	- $\triangleright$  Insert the "Shared Device" at the master bus line of the PROFINET IO-Controller2.

<span id="page-27-0"></span>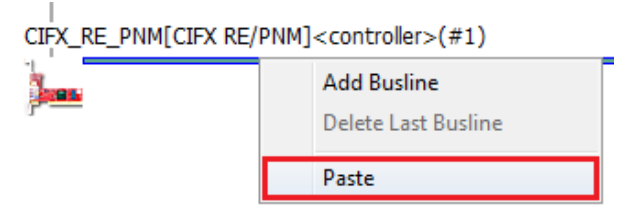

*Figure 28: Shared Device – paste (in project2)*

<span id="page-27-1"></span>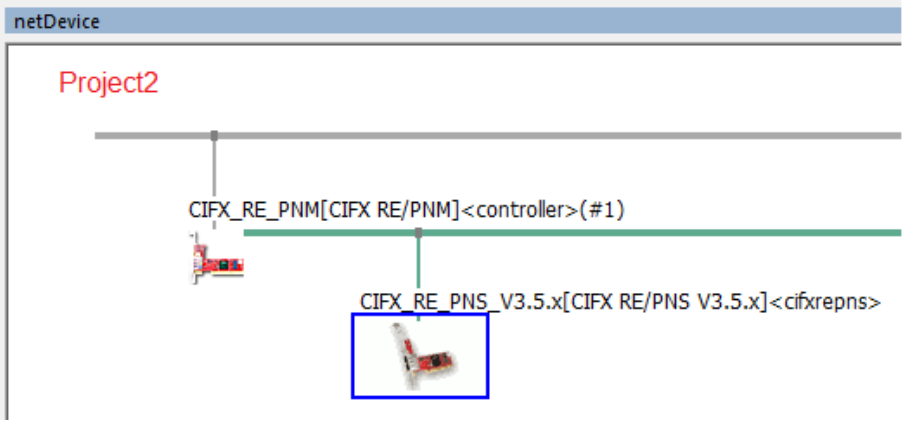

*Figure 29: Shared Device – pasting generic PROFINET IO-Device DTM (in project2)*

- 10. Configure PROFINET IO-Controller1 in project 1 and PROFINET IO-Controller2 in project2 (IP settings of the shared generic PROFINET IO-Device and module configuration).
	- $\triangleright$  Open successively the respective DTM dialog, in project1 of the first respectively in project2 of the second PROFINET IO-Controller and configure both PROFINET IO-Controllers as well as the "IP address" and the "name of station" of the "Shared Device".
	- $\triangleright$  Make sure that
	- the "IP address" and
	- · the "name of station" for the "Shared Device" are identical in both configurations of the PROFINET IO-Controllers.
	- Furthermore, each module configuration must contain the submodules required for the associated PROFINET IO-Controller.
- 11. Configure access to the submodules for both PROFINET IO-Controller DTM instances.
	- $\triangleright$  Configure the access to the submodules in both PROFINET IO-Controller DTM instances according to the requirement that each submodule must be checked only for one PROFINET IO-Controller. Make sure that both PROFINET IO-Controllers have full access to the mutually exclusive submodule sets.
	- $\triangleright$  Open the copied generic PROFINET IO-Device and configure the .Shared Device".
	- Ø In the **Modules** dialog pane, check **Full access** for all submodules, which must be assigned to the second PROFINET IO-Controller.

<span id="page-28-0"></span>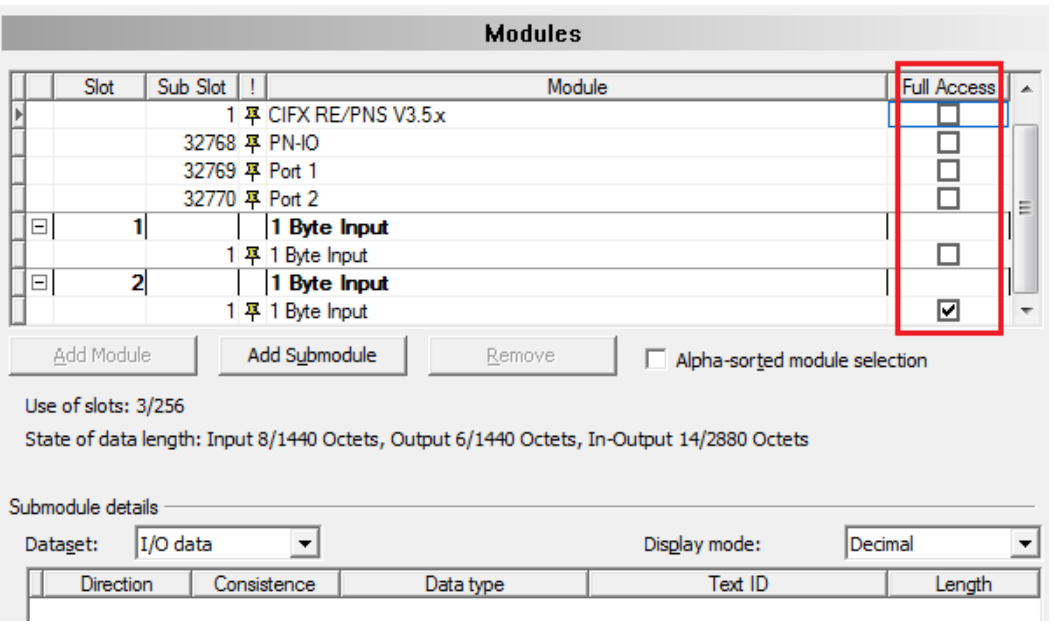

*Figure 30: Shared Device – Full access PROFINET IO-Controller2 (in project2)*

12. Save the configuration.

- 13. Test the configuration.
	- $\triangleright$  Test your configurations with real PROFINET networks with the devices you have configured.

<span id="page-29-0"></span>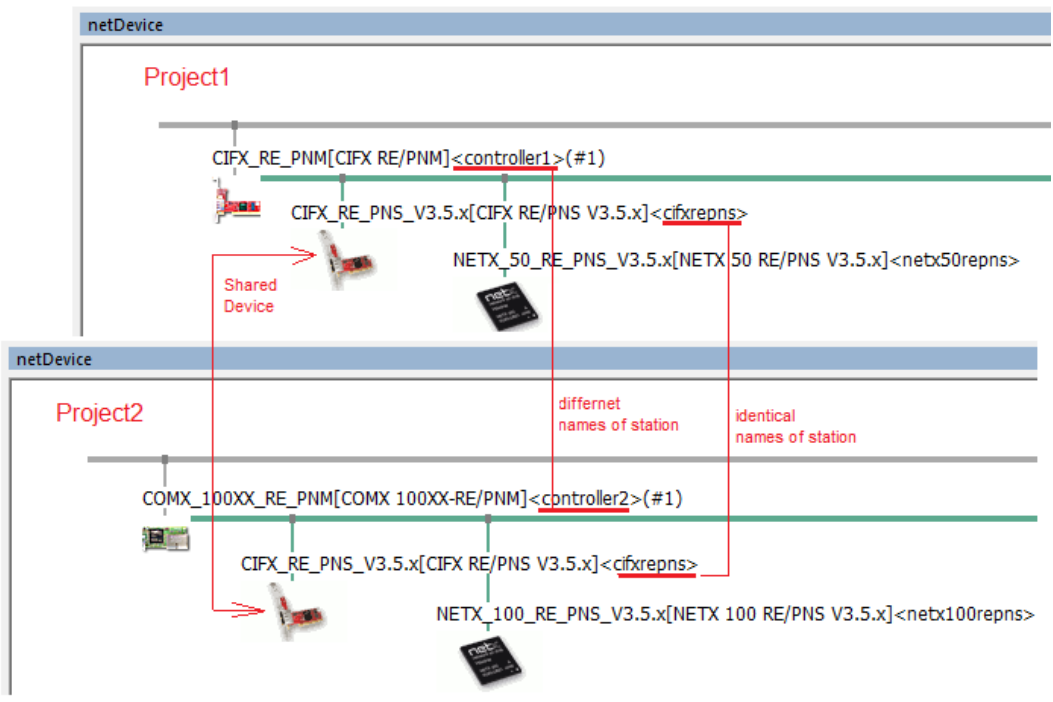

*Figure 31: Shared Device - configuration in SYCON.net (example, project1 und projct2)*

## <span id="page-30-0"></span>4.3.4 Firmware version of the device instance

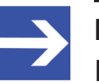

**Note:**

If during the creation of the network configuration for the PROFI¬NET IO Device a specific device instance was selected, in the top line of the module table, behind the module name, the firmware version of the selected device instance appears.

<span id="page-30-2"></span>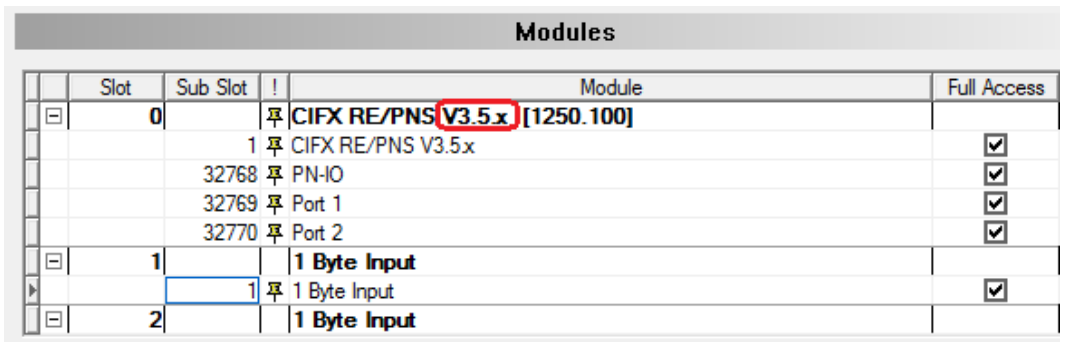

*Figure 32: Indication of the firmware version of the device instance (example)*

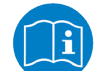

For details about the PROFINET IO-Device instance, refer to section *[PROFINET IO-Device instance](#page-12-0)* [\[](#page-12-0)[}](#page-12-0) [page 13\]](#page-12-0).

## <span id="page-30-1"></span>4.3.5 Configure modules

To configure the modules of a PROFINET IO-Device, first consider the following description on how to proceed:

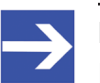

#### **Note:**

For devices with GSDML XML schema version = 1.0, every module has one submodule assigned. No additional submodules can be added, and the assigned submodule cannot be removed. For devices with GSDML XML version = 2.0, you can configure the submodules, and these submodules can be added or removed from the corresponding module.

Modules description in GSDML file differentiates between *fixed in slot*, *used in slot* and *allowed in slot* modules. *Fixed in slot* and *used in slot* modules are automatically configured, *allowed in slot* modules can be configured.

#### 4.3.5.1 1. Add modules or submodules to the configuration

To add additional available modules or submodules:

- $\triangleright$  Select the line to insert a module or submodule.
- Ø Click the **Add module** or **Add submodule**.
- $\Diamond$  Starting from the selected line, additional modules or submodules are added at the next free slot or subslot.
- Ø Click **Apply** or **OK** to confirm your changes, or **Cancel** to skip.

#### 4.3.5.2 2. Change module configuration / remove modules

If you want to change the configuration, follow these steps.

- $\triangleright$  Select the line of the module or submodule.
- $\triangleright$  Open the modules' drop-down list.
- $\Diamond$  The modules' drop-down list shows all available modules or submodules for the respective slot.

<span id="page-31-0"></span>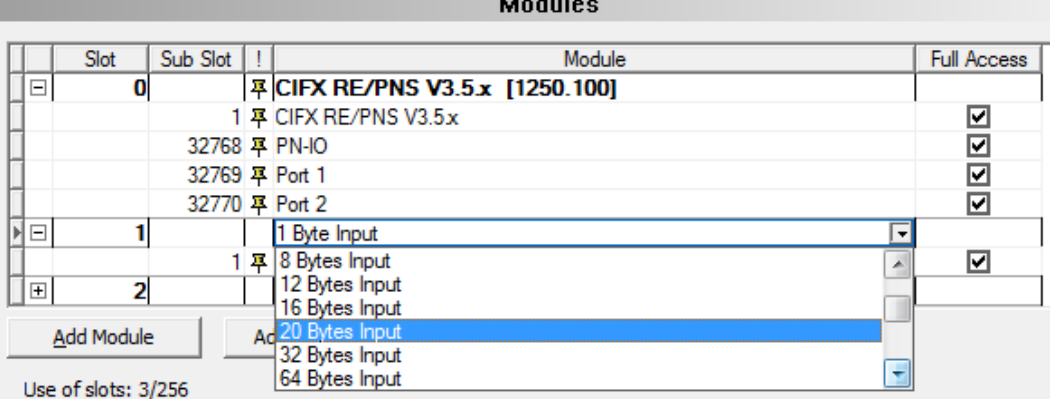

*Figure 33: Changing modules using drop-down list (example, \*device name)*

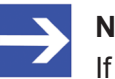

#### **Note:**

If no appropriate and allowed modules or submodules are displayed in the modules' drop-down list of a slot, then only to the following next free slot modules or submodules can be added.

- $\triangleright$  Select the next available and allowed module or submodule.
- Ø Click on **Apply** or **OK** to confirm your changes, or **Cancel** to skip.

To remove modules or submodules:

Ø Use **Remove** or press **DELETE** to remove the selected module or submodule from the configuration.

*Fixed in slot* modules cannot be removed.

### 4.3.5.3 3. Change slots

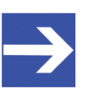

#### **Note:**

Slot or subslot numbers for fixed in slot modules or submodules cannot be changed.

To change the **Slot** or **SubSlot** numbers of a configured module or submodule:

- $\triangleright$  Select the cell of the available slot/subslot to be changed.
- $\Diamond$  The drop-down list shows all free and allowed slots or subslots of the module or submodule.

<span id="page-32-1"></span>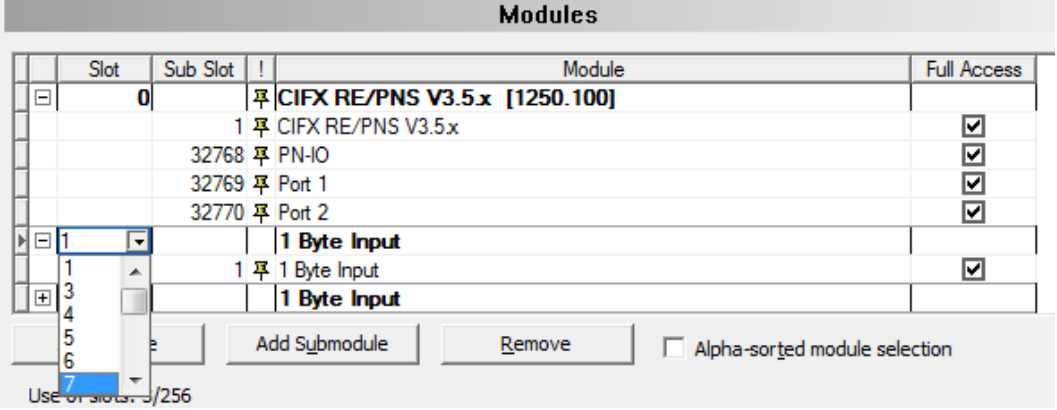

*Figure 34: Assigning (sub) slots to modules using drop-down list (example)*

- $\triangleright$  Select the desired slot/subslot number.
- Ø Click on **Apply** or **OK** to confirm your changes, or **Cancel** to skip.

## <span id="page-32-0"></span>4.3.6 Configuration information

<span id="page-32-2"></span>Use of slots: 3/256 State of data length: Input 8/1440 Octets, Output 6/1440 Octets, In-Output 14/2880 Octets

*Figure 35: Configuration > modules - configuration info*

The configuration is validated regarding the maximum number of input/ output bytes and modules.

<span id="page-32-3"></span>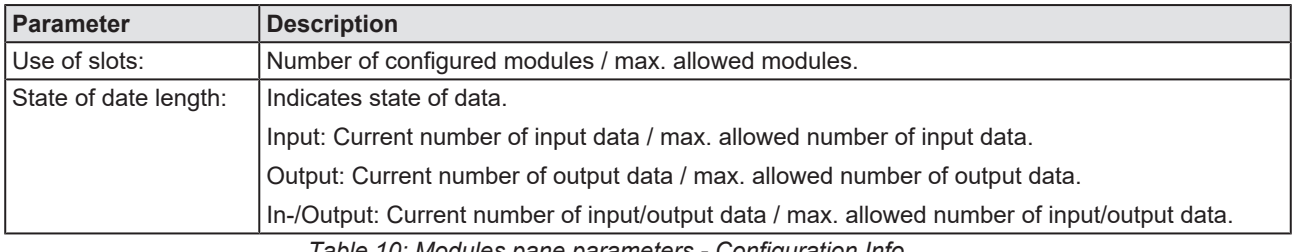

*Table 10: Modules pane parameters - Configuration Info*

## <span id="page-33-0"></span>4.3.7 Submodul details

The **Submodule details** configuration area displays the details of the current selected module.

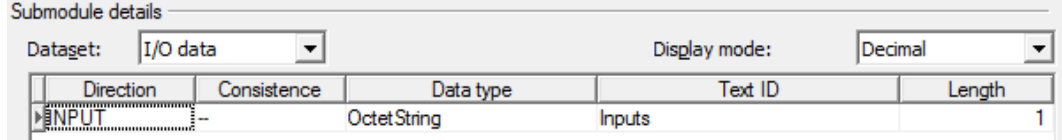

Configuration > Modules – Submodules details > Dataset: I/O data

<span id="page-33-1"></span>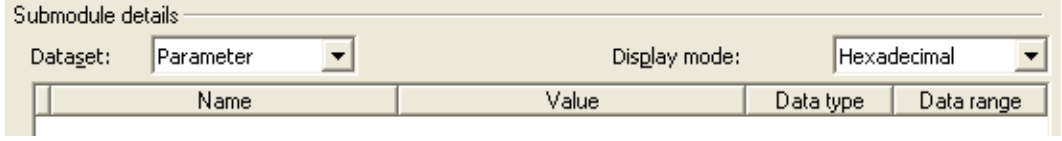

*Figure 36: Configuration > Modules – Submodules details > Dataset: Parameter*

<span id="page-33-2"></span>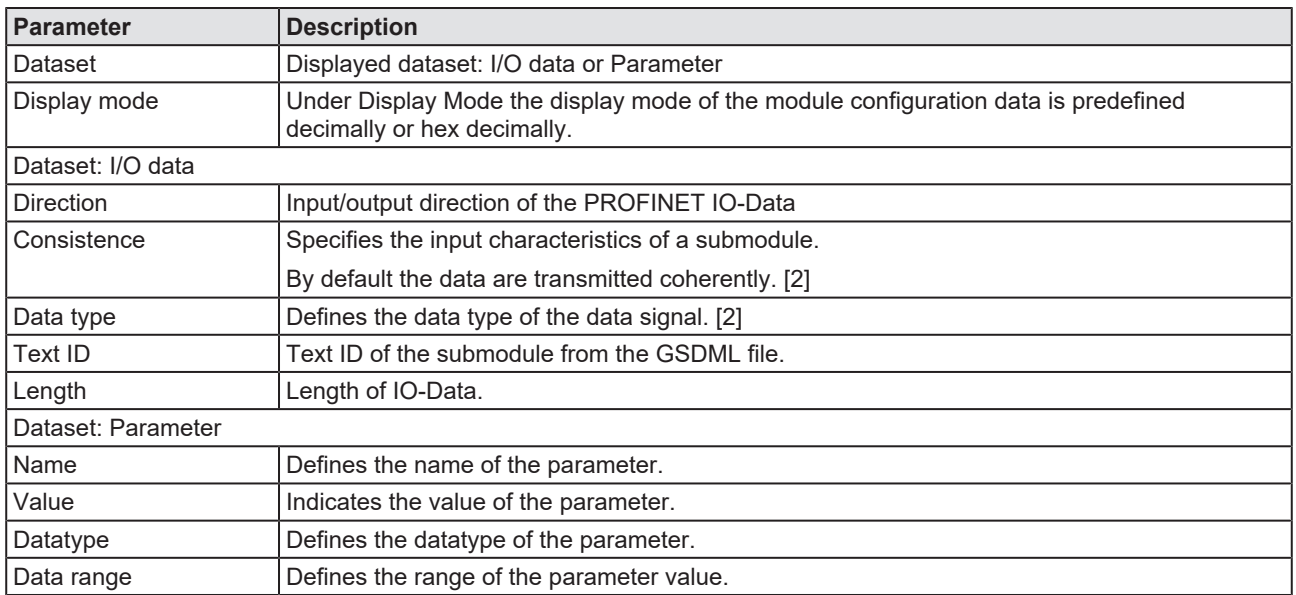

*Table 11: Modules pane parameters - Submodules details*

# <span id="page-34-0"></span>5 Description

# <span id="page-34-1"></span>5.1 Overview description

- · The **Device information** dialog contains manufacturer information about the device defined in the GSDML file.
- · The **Module information** dialog displays all available modules described in the GSDML file in the **Select module** drop-down list.
- · The **GSDML viewer** displays the contents of the GSDML file of the device in HTML style in a text display window.

<span id="page-34-2"></span>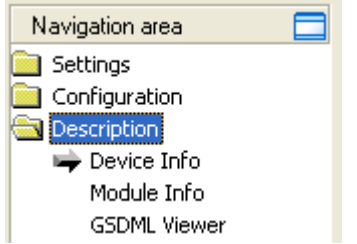

*Figure 37: Navigation area - Description*

# <span id="page-35-0"></span>5.2 Device info

The **Device info** pane displays manufacturer information about the device, which is defined in the GSDML file.

<span id="page-35-1"></span>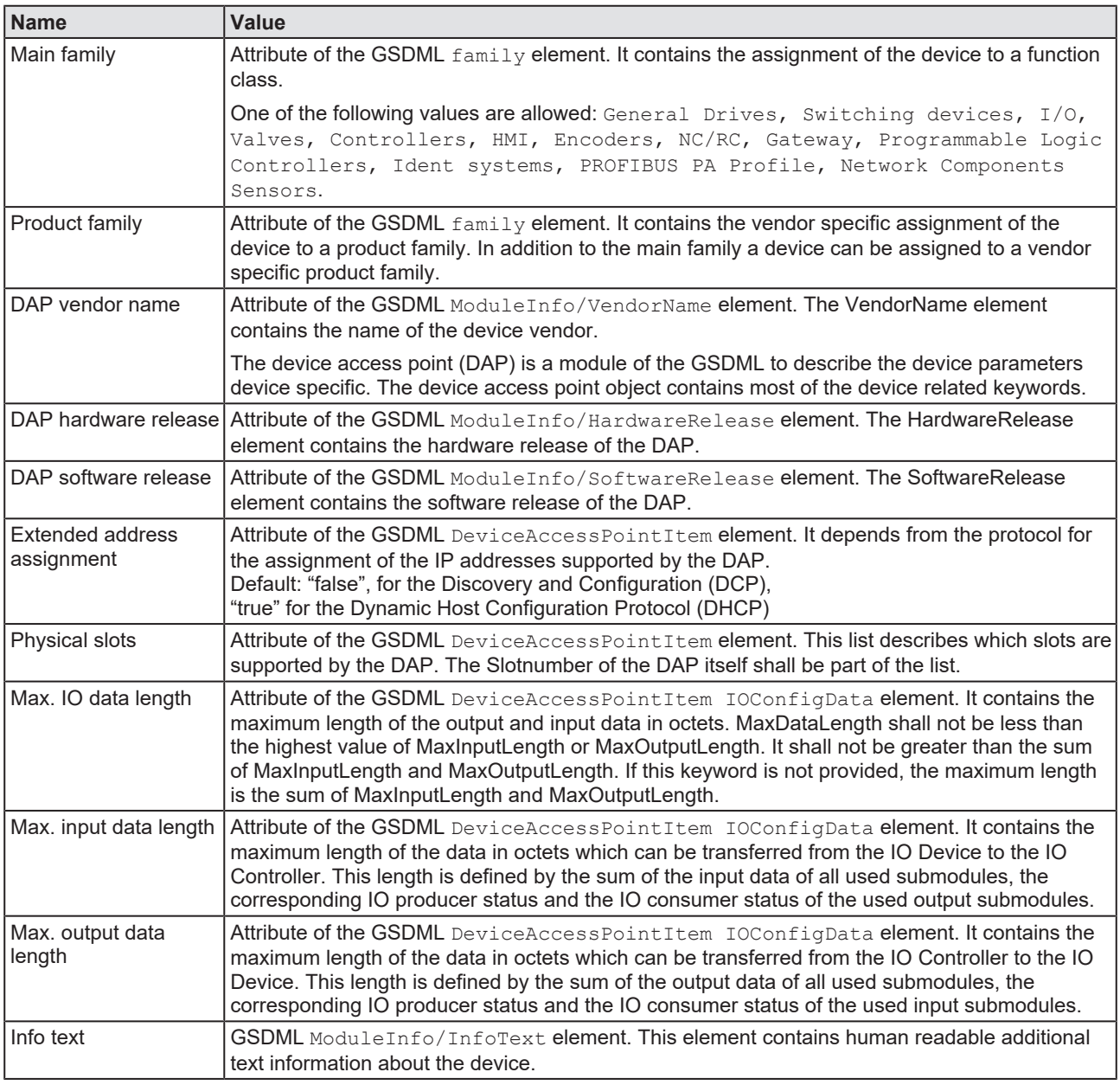

*Table 12: Device info*

# <span id="page-36-0"></span>5.3 Module info

On the **Module info** pane the **Select module** drop-down list displays all available modules described in the GSDML file.

In the table below the corresponding information for the current selection (Vendor ID, Main family, … ) is displayed.

<span id="page-36-2"></span>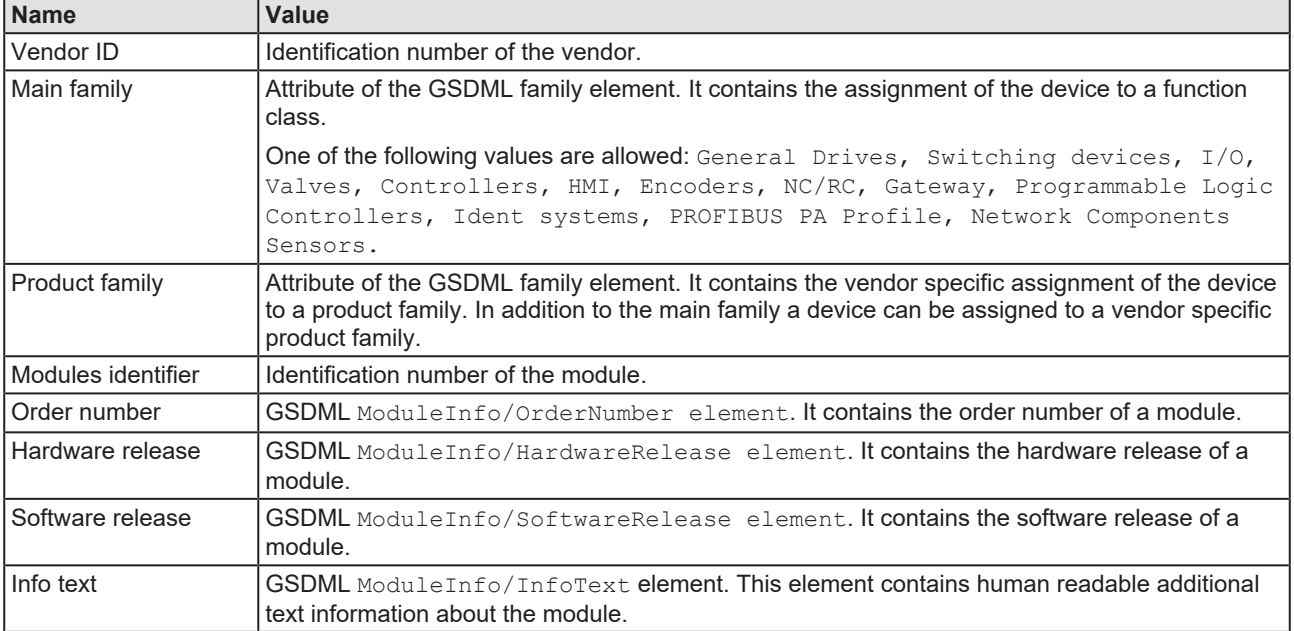

*Table 13: Module information*

## <span id="page-36-1"></span>5.4 GSDML viewer

The **GSDML viewer** displays the content of the GSDML file of the device in HTML style in a text view.

Under **Filename** the absolute file directory path and the file name of the displayed GSDML file is displayed. **Find what** offers a search feature to search for text contents within the text of the GSDML file.

In the GSDML Viewer pane the entries show the GSDML file in text format.

<span id="page-36-3"></span>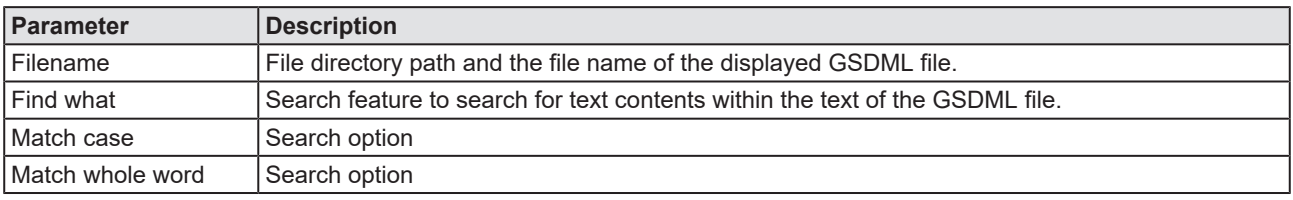

*Table 14: Device Description – GSDML Viewer*

# <span id="page-37-0"></span>6 Appendix

## <span id="page-37-1"></span>6.1 References

[1] FDT Joint Interest Group (www.fdt-jig.org, FDT-JIG Working Group): Device Type Manager (DTM) Style Guide, Version 1.0; FDT-JIG - Order No. <0001-0008-000>, English, 2005.

[2] PROFIBUS Nutzerorganisation e.V., Karlsruhe: GSDML Specification for PROFINET IO, Version 2.10, Order No: 2.352, English, August 2006.

[3] Hilscher Gesellschaft für Systemautomation mbH: Protocol API, PROFINET IO-Device V3.4, Protocol API Manual, Revision 14, DOC081102API14EN, English, 2013-10.

Hilscher Gesellschaft für Systemautomation mbH: Protocol API, PROFINET IO-Device V3.14, Protocol API Manual, Revision 19, DOC111110API19EN, English, 2019-04.

[4] Hilscher Gesellschaft für Systemautomation mbH: Protocol API, PROFINET IO-Controller V2.7, Protocol API Manual, Revision 19, DOC050901API19EN, English, 2015-05.

[5] PROFIBUS Nutzerorganisation e.V., Karlsruhe: Application Layer protocol for decentralized periphery and distributed automation, Technical Specification for PROFINET, Version 2.3Ed2MU2, Order No: 2.722, English, February 2015.

[6] Hilscher Gesellschaft für Systemautomation mbH: API, Hilscher status and error codes, Firmware and driver, Revision 5, DOC100802API05EN, English, 2019-11.

# <span id="page-38-0"></span>6.2 User rights

User-rights are set within the [FDT](#page-46-4)-container. Depending on the level, the configuration is accessible by the user or read-only.

To access the **Settings**, **Configuration** and **Diagnosis** panes of the generic PROFINET IO-Device [DTM](#page-46-3) you do not need special user rights. Also all users can select the decimal or hexadecimal Display mode or sort table entries.

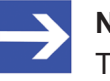

#### **Note:**

To edit, set or configure the parameters of the **Settings** and **Configuration** panes, you need user rights for "Maintenance", for "Planning Engineer" or for "Administrator".

The following tables give an overview of the user right groups and which user rights you need to configure the single parameters.

## <span id="page-38-1"></span>6.2.1 Configuration

<span id="page-38-3"></span>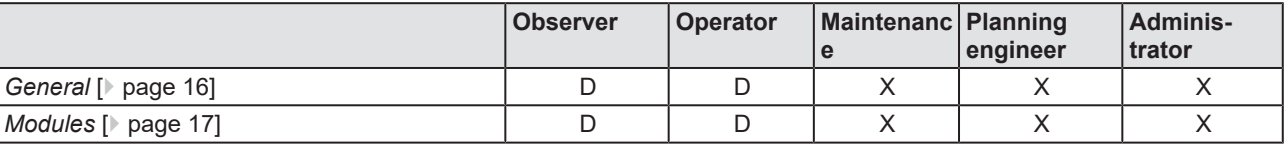

*Table 15: User rights configuration (D = displaying, X = editing, configuring)*

## <span id="page-38-2"></span>6.3 Conventions in this manual

#### **Instructions**

- 1. Operation purpose
- 2. Operation purpose
	- $\triangleright$  Instruction

#### **Results**

Intermediate result

 $\Rightarrow$  Final result

#### **Signs**

<span id="page-38-4"></span>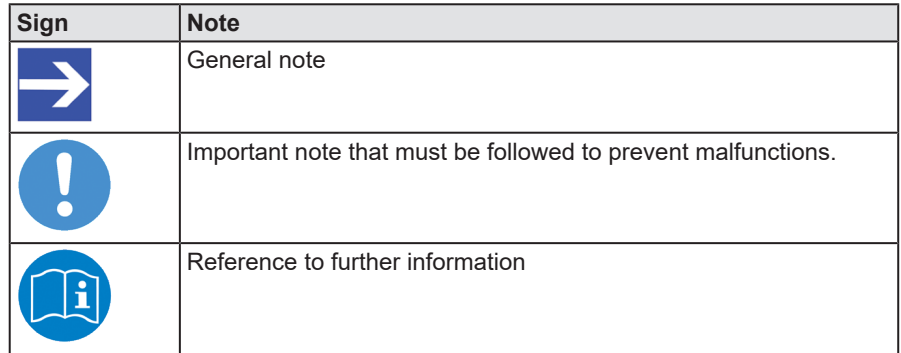

*Table 16: Signs*

## <span id="page-39-0"></span>6.4 Legal notes

### **Copyright**

© Hilscher Gesellschaft für Systemautomation mbH

All rights reserved.

The images, photographs and texts in the accompanying materials (in the form of a user's manual, operator's manual, Statement of Work document and all other document types, support texts, documentation, etc.) are protected by German and international copyright and by international trade and protective provisions. Without the prior written consent, you do not have permission to duplicate them either in full or in part using technical or mechanical methods (print, photocopy or any other method), to edit them using electronic systems or to transfer them. You are not permitted to make changes to copyright notices, markings, trademarks or ownership declarations. Illustrations are provided without taking the patent situation into account. Any company names and product designations provided in this document may be brands or trademarks by the corresponding owner and may be protected under trademark, brand or patent law. Any form of further use shall require the express consent from the relevant owner of the rights.

#### **Important notes**

Utmost care was/is given in the preparation of the documentation at hand consisting of a user's manual, operating manual and any other document type and accompanying texts. However, errors cannot be ruled out. Therefore, we cannot assume any guarantee or legal responsibility for erroneous information or liability of any kind. You are hereby made aware that descriptions found in the user's manual, the accompanying texts and the documentation neither represent a guarantee nor any indication on proper use as stipulated in the agreement or a promised attribute. It cannot be ruled out that the user's manual, the accompanying texts and the documentation do not completely match the described attributes, standards or any other data for the delivered product. A warranty or guarantee with respect to the correctness or accuracy of the information is not assumed.

We reserve the right to modify our products and the specifications for such as well as the corresponding documentation in the form of a user's manual, operating manual and/or any other document types and accompanying texts at any time and without notice without being required to notify of said modification. Changes shall be taken into account in future manuals and do not represent an obligation of any kind, in particular there shall be no right to have delivered documents revised. The manual delivered with the product shall apply.

Under no circumstances shall Hilscher Gesellschaft für Systemautomation mbH be liable for direct, indirect, ancillary or subsequent damage, or for any loss of income, which may arise after use of the information contained herein.

#### **Liability disclaimer**

The hardware and/or software was created and tested by Hilscher Gesellschaft für Systemautomation mbH with utmost care and is made available as is. No warranty can be assumed for the performance or flawlessness of the hardware and/or software under all application conditions and scenarios and the work results achieved by the user when using the hardware and/or software. Liability for any damage that may have occurred as a result of using the hardware and/or software or the corresponding documents shall be limited to an event involving willful intent or a grossly negligent violation of a fundamental contractual obligation. However, the right to assert damages due to a violation of a fundamental contractual obligation shall be limited to contract-typical foreseeable damage.

It is hereby expressly agreed upon in particular that any use or utilization of the hardware and/or software in connection with

- Flight control systems in aviation and aerospace:
- · Nuclear fission processes in nuclear power plants;
- Medical devices used for life support and
- · Vehicle control systems used in passenger transport

shall be excluded. Use of the hardware and/or software in any of the following areas is strictly prohibited:

- · For military purposes or in weaponry;
- · For designing, engineering, maintaining or operating nuclear systems;
- In flight safety systems, aviation and flight telecommunications systems;
- In life-support systems;
- · In systems in which any malfunction in the hardware and/or software may result in physical injuries or fatalities.

You are hereby made aware that the hardware and/or software was not created for use in hazardous environments, which require fail-safe control mechanisms. Use of the hardware and/or software in this kind of environment shall be at your own risk; any liability for damage or loss due to impermissible use shall be excluded.

#### **Warranty**

Hilscher Gesellschaft für Systemautomation mbH hereby guarantees that the software shall run without errors in accordance with the requirements listed in the specifications and that there were no defects on the date of acceptance. The warranty period shall be 12 months commencing as of the date of acceptance or purchase (with express declaration or implied, by customer's conclusive behavior, e.g. putting into operation permanently).

The warranty obligation for equipment (hardware) we produce is 36 months, calculated as of the date of delivery ex works. The aforementioned provisions shall not apply if longer warranty periods are mandatory by law pursuant to Section 438 (1.2) BGB, Section 479 (1) BGB and Section 634a (1) BGB [Bürgerliches Gesetzbuch; German Civil Code] If, despite of all due care taken, the delivered product should have a defect, which already existed at the time of the transfer of risk, it shall be at our discretion to either repair the product or to deliver a replacement product, subject to timely notification of defect.

The warranty obligation shall not apply if the notification of defect is not asserted promptly, if the purchaser or third party has tampered with the products, if the defect is the result of natural wear, was caused by unfavorable operating conditions or is due to violations against our operating regulations or against rules of good electrical engineering practice, or if our request to return the defective object is not promptly complied with.

#### **Costs of support, maintenance, customization and product care**

Please be advised that any subsequent improvement shall only be free of charge if a defect is found. Any form of technical support, maintenance and customization is not a warranty service, but instead shall be charged extra.

#### **Additional guarantees**

Although the hardware and software was developed and tested in-depth with greatest care, Hilscher Gesellschaft für Systemautomation mbH shall not assume any guarantee for the suitability thereof for any purpose that was not confirmed in writing. No guarantee can be granted whereby the hardware and software satisfies your requirements, or the use of the hardware and/or software is uninterruptable or the hardware and/or software is fault-free.

It cannot be guaranteed that patents and/or ownership privileges have not been infringed upon or violated or that the products are free from third-party influence. No additional guarantees or promises shall be made as to whether the product is market current, free from deficiency in title, or can be integrated or is usable for specific purposes, unless such guarantees or promises are required under existing law and cannot be restricted.

### **Confidentiality**

The customer hereby expressly acknowledges that this document contains trade secrets, information protected by copyright and other patent and ownership privileges as well as any related rights of Hilscher Gesellschaft für Systemautomation mbH. The customer agrees to treat as confidential all of the information made available to customer by Hilscher Gesellschaft für Systemautomation mbH and rights, which were disclosed by Hilscher Gesellschaft für Systemautomation mbH and that were made accessible as well as the terms and conditions of this agreement itself.

The parties hereby agree to one another that the information that each party receives from the other party respectively is and shall remain the intellectual property of said other party, unless provided for otherwise in a contractual agreement.

The customer must not allow any third party to become knowledgeable of this expertise and shall only provide knowledge thereof to authorized users as appropriate and necessary. Companies associated with the customer shall not be deemed third parties. The customer must obligate authorized users to confidentiality. The customer should only use the confidential information in connection with the performances specified in this agreement.

The customer must not use this confidential information to his own advantage or for his own purposes or rather to the advantage or for the purpose of a third party, nor must it be used for commercial purposes and this confidential information must only be used to the extent provided for in this agreement or otherwise to the extent as expressly authorized by the disclosing party in written form. The customer has the right, subject to the obligation to confidentiality, to disclose the terms and conditions of this agreement directly to his legal and financial consultants as would be required for the customer's normal business operation.

#### **Export provisions**

The delivered product (including technical data) is subject to the legal export and/or import laws as well as any associated regulations of various countries, especially such laws applicable in Germany and in the United States. The products / hardware / software must not be exported into such countries for which export is prohibited under US American export control laws and its supplementary provisions. You hereby agree to strictly follow the regulations and to yourself be responsible for observing them. You are hereby made aware that you may be required to obtain governmental approval to export, reexport or import the product.

## <span id="page-43-0"></span>6.5 Registered trademarks

Windows® XP, Windows® Vista, Windows® 7, Windows® 8, Windows® 8.1 and Windows® 10 are registered trademarks of the Microsoft Corporation.

PROFINET® is a registered trademark of PROFIBUS & PROFINET International (PI), Karlsruhe.

All other brands mentioned are property of their respective owner of the rights. Any company names and product designations provided in this document may be brands (company names or trademarks) of the corresponding owner and may be protected under trademark or patent law.

# List of figures

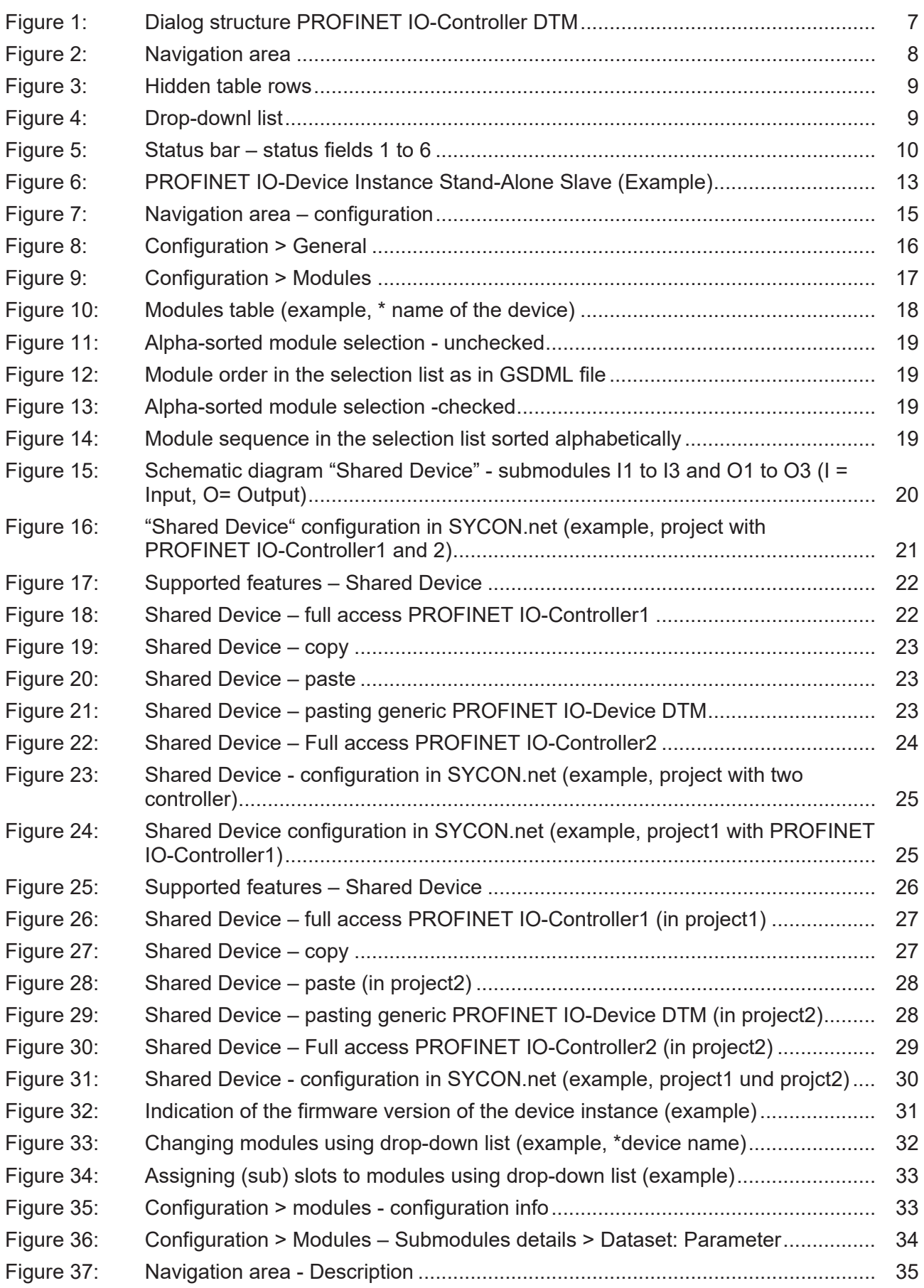

# List of tables

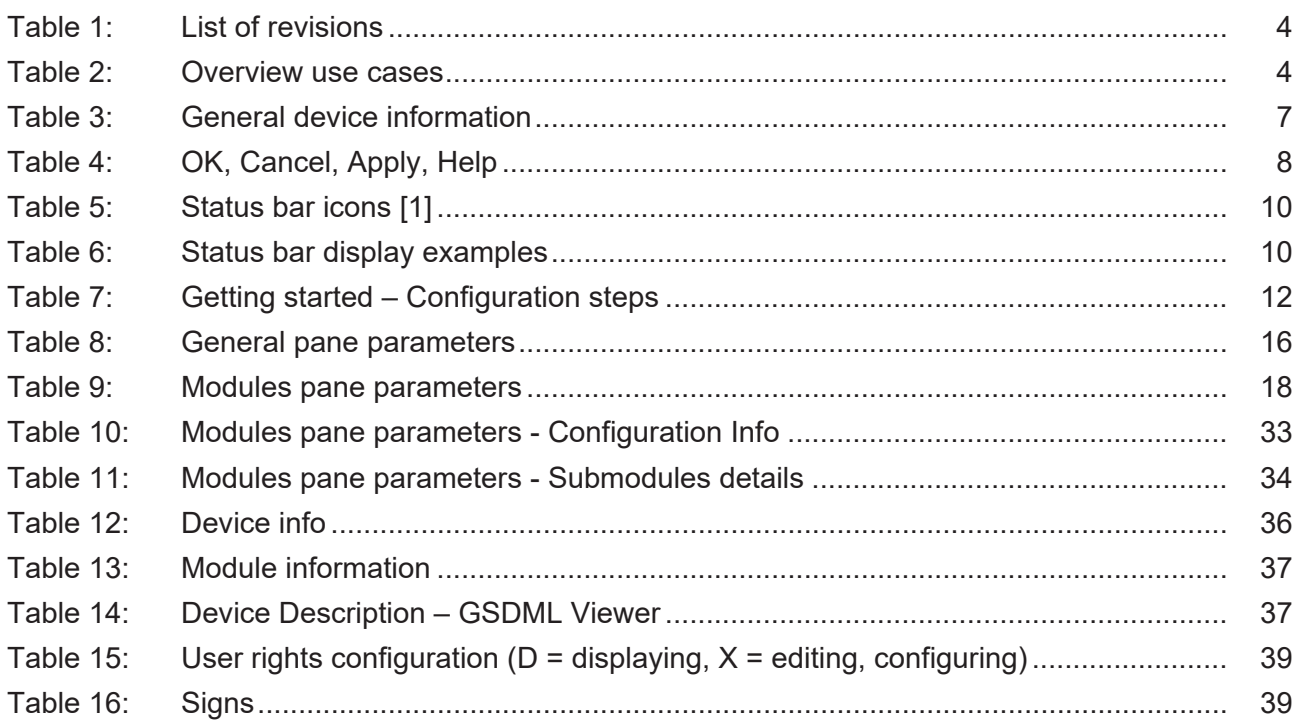

# <span id="page-46-5"></span><span id="page-46-4"></span><span id="page-46-3"></span><span id="page-46-2"></span><span id="page-46-1"></span>**Glossary**

<span id="page-46-11"></span><span id="page-46-10"></span><span id="page-46-9"></span><span id="page-46-8"></span><span id="page-46-7"></span><span id="page-46-6"></span><span id="page-46-0"></span>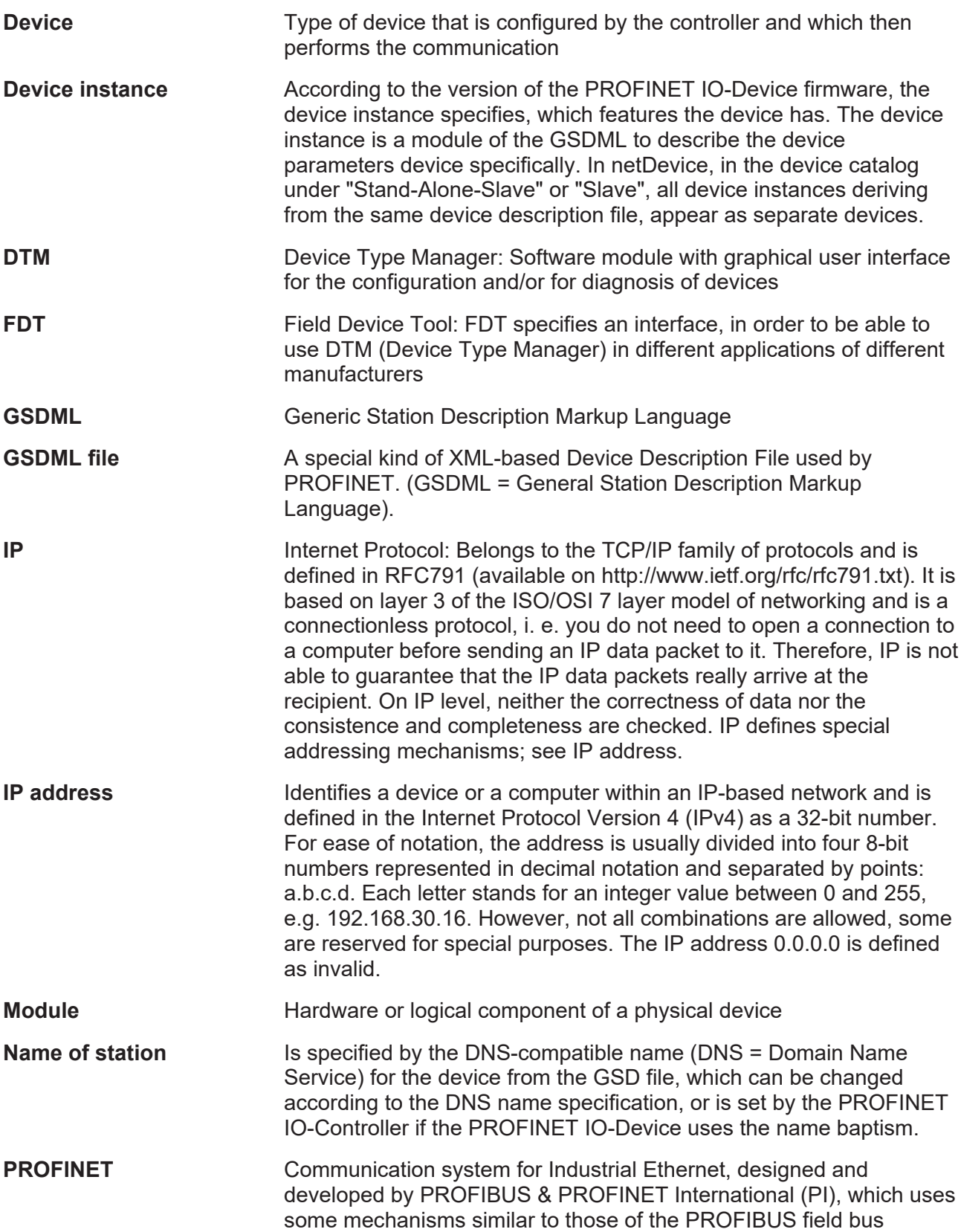

<span id="page-47-6"></span><span id="page-47-5"></span><span id="page-47-4"></span><span id="page-47-3"></span><span id="page-47-2"></span><span id="page-47-1"></span><span id="page-47-0"></span>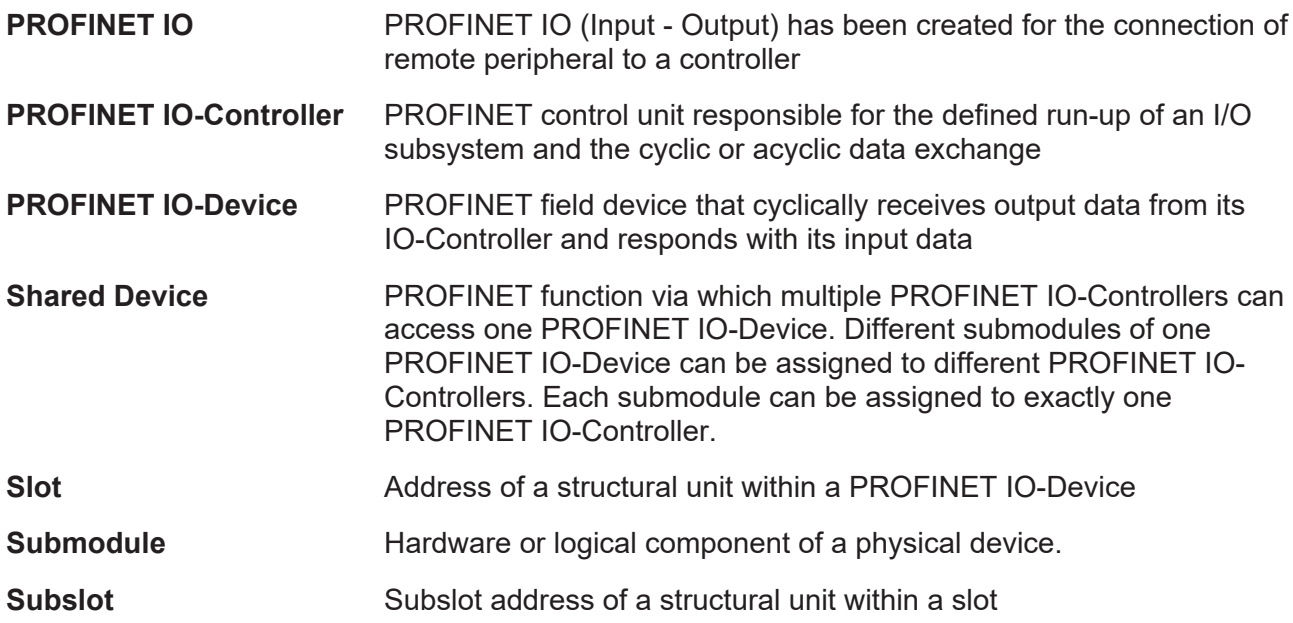

# <span id="page-48-0"></span>**Contacts**

#### **HEADQUARTER**

#### **Germany**

Hilscher Gesellschaft für Systemautomation mbH Rheinstraße 15 65795 Hattersheim Phone: +49 (0) 6190 9907-0 Fax: +49 (0) 6190 9907-50 E-mail: [info@hilscher.com](mailto:info@hilscher.com)

#### **Support**

Phone: +49 (0) 6190 9907-990 E-mail: [hotline@hilscher.com](mailto:hotline@hilscher.com)

#### **SUBSIDIARIES**

#### **China**

Hilscher Systemautomation (Shanghai) Co. Ltd. 200010 Shanghai Phone: +86 (0) 21-6355-5161 E-mail: [info@hilscher.cn](mailto:info@hilscher.cn)

#### **Support**

Phone: +86 (0) 21-6355-5161 E-mail: [cn.support@hilscher.com](mailto:cn.support@hilscher.com)

#### **France**

Hilscher France S.a.r.l. 69800 Saint Priest Phone: +33 (0) 4 72 37 98 40 E-mail: [info@hilscher.fr](mailto:info@hilscher.fr)

**Support** Phone: +33 (0) 4 72 37 98 40 E-mail: [fr.support@hilscher.com](mailto:fr.support@hilscher.com)

#### **India**

Hilscher India Pvt. Ltd. Pune, Delhi, Mumbai, Bangalore Phone: +91 8888 750 777 E-mail: [info@hilscher.in](mailto:info@hilscher.in)

**Support** Phone: +91 8108884011 E-mail: [info@hilscher.in](mailto:info@hilscher.in)

#### **Italy**

Hilscher Italia S.r.l. 20090 Vimodrone (MI) Phone: +39 02 25007068 E-mail: [info@hilscher.it](mailto:info@hilscher.it)

#### **Support**

Phone: +39 02 25007068 E-mail: [it.support@hilscher.com](mailto:it.support@hilscher.com)

#### **Japan**

Hilscher Japan KK Tokyo, 160-0022 Phone: +81 (0) 3-5362-0521 E-mail: [info@hilscher.jp](mailto:info@hilscher.jp)

#### **Support**

Phone: +81 (0) 3-5362-0521 E-mail: [jp.support@hilscher.com](mailto:jp.support@hilscher.com)

#### **Republic of Korea**

Hilscher Korea Inc. 13494, Seongnam, Gyeonggi Phone: +82 (0) 31-739-8361 E-mail: [info@hilscher.kr](mailto:info@hilscher.kr)

**Support** Phone: +82 (0) 31-739-8363 E-mail: [kr.support@hilscher.com](mailto:kr.support@hilscher.com)

#### **Austria**

Hilscher Austria GmbH 4020 Linz Phone: +43 732 931 675-0 E-mail: [sales.at@hilscher.com](mailto:sales.at@hilscher.com)

**Support** Phone: +43 732 931 675-0 E-mail: [at.support@hilscher.com](mailto:at.support@hilscher.com)

#### **Switzerland**

Hilscher Swiss GmbH 4500 Solothurn Phone: +41 (0) 32 623 6633 E-mail: [info@hilscher.ch](mailto:info@hilscher.ch)

#### **Support**

Phone: +41 (0) 32 623 6633 E-mail: [support.swiss@hilscher.com](mailto:support.swiss@hilscher.com)

#### **USA**

Hilscher North America, Inc. Lisle, IL 60532 Phone: +1 630-505-5301 E-mail: [info@hilscher.us](mailto:info@hilscher.us)

#### **Support**

Phone: +1 630-505-5301 E-mail: [us.support@hilscher.com](mailto:us.support@hilscher.com)